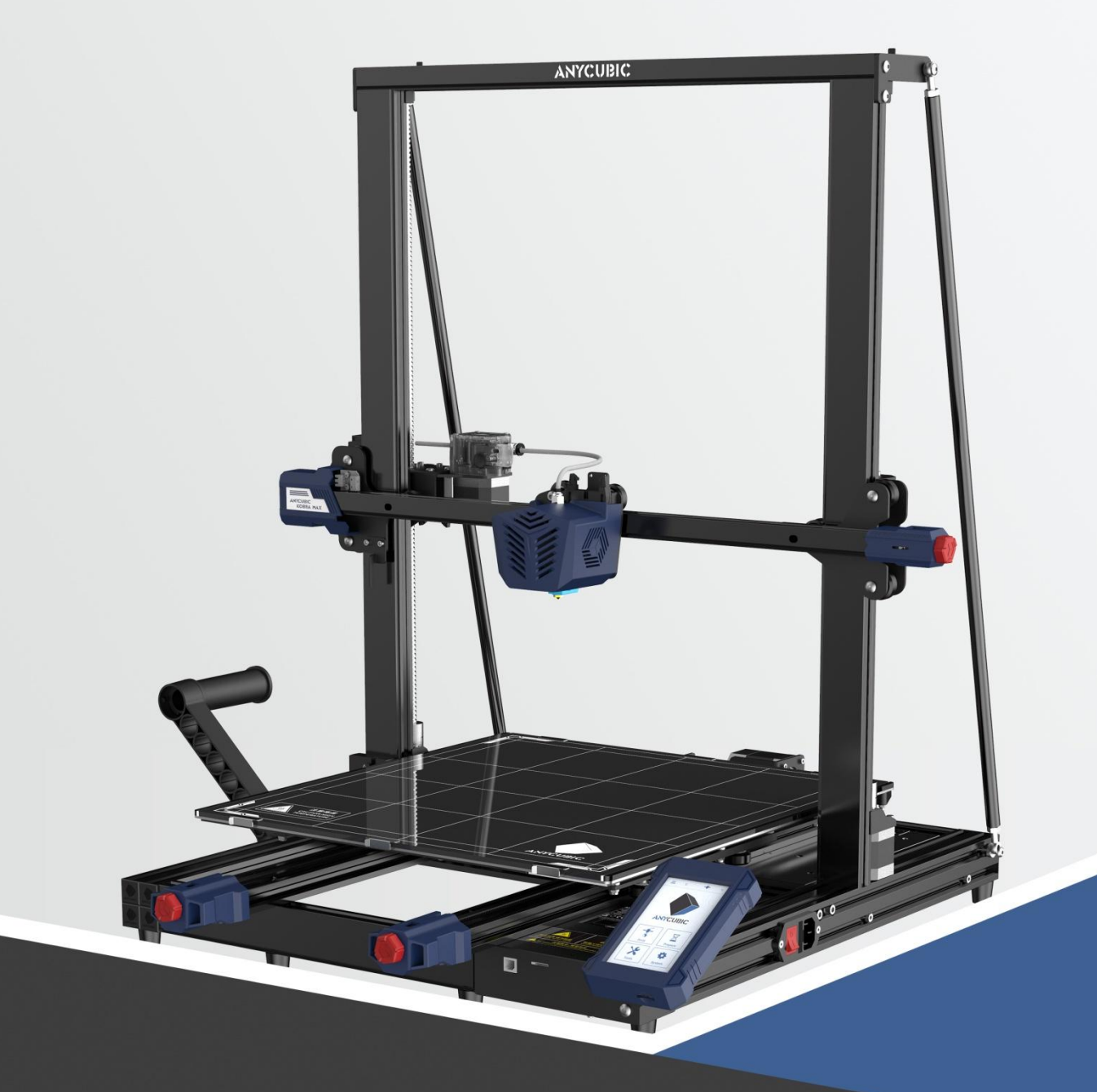

# **<sup>O</sup>** Guía de Usuario

# **ANYCUBIC KOBRA MAX**

¡Gracias por elegir los productos de **ANYCUBIC**!

Quizás haya comprado impresoras **ANYCUBIC** antes o esté familiarizado con la tecnología de impresión 3D, pero le seguimos recomendando que lea atentamente<br>el manual, ya que las precauciones y técnicas de uso pueden ayudarle mejor a evitar instalaciones y usos incorrectos.

Para iniciar mejor su viaje de impresión 3D, puede conocer la siguiente información primero:

Visite https://support.anycubic.com/ para comunicarse con nosotros si tiene alguna pregunta. También puede obtener más información, como software, videos, modelos del sitio web.

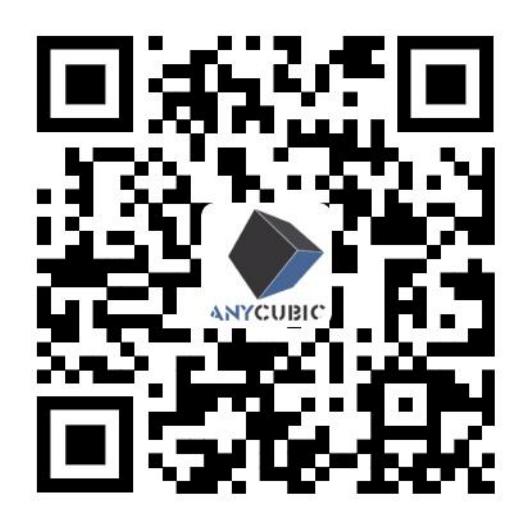

\* Los derechos de autor del documento manual pertenecen a "Shenzhen Anycubic Technology Co., Ltd", no se permite reimprimirlos sin permiso.

Equipo de **ANYCUBIC** 

# Catálogo

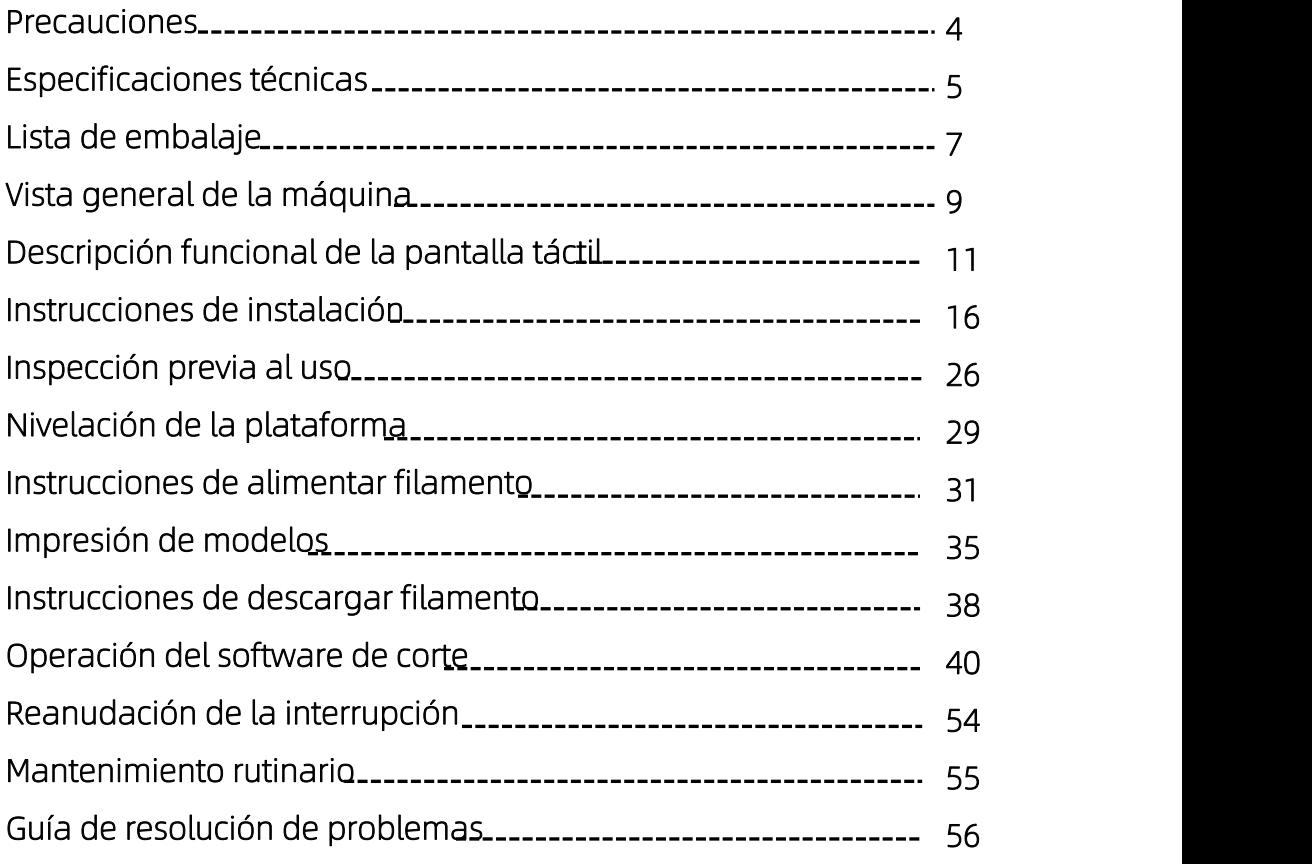

Para evitar daños innecesarios a la impresora o lesiones corporales, siga siempre las instrucciones de seguridad cuando monte y use la máquina.

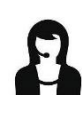

En caso de faltar cualquier pieza de repuesto después de recibir los productos, Póngase en contacto con el servicio al cliente para resolver su problema.

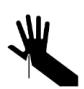

Tenga cuidado cuando retire el modelo de la plataforma de impresión, no dirija nunca los objetos afilados hacia sus dedos.

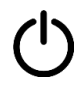

Si se produce una emergencia, apague directamente la alimentación de la impresora 3D Anycubic.

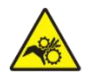

La impresora 3D Anycubic contiene componentes móviles de alta velocidad, por lo que tenga precaución de no pillarse las manos.

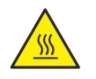

Tenga cuidado de quemaduras, la impresora 3D Anycubic contiene las piezas operativas de altas temperaturas.

Se recomienda usar gafas protectoras al montar la impresora 3D Anycubic o pulir modelos.

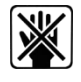

Coloque la impresora 3D Anycubic y sus accesorios en un lugar fuera del alcance de los niños.

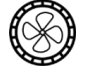

Utilice la impresora 3D Anycubic en un entorno amplio, plano y bien ventilado.

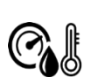

Cuando no esté en uso durante períodos largos, la impresora 3D Anycubic deberá estar protegida contra la lluvia y la humedad.

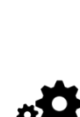

Al usar la impresora 3D Anycubic, se recomienda usarla en un ambiente con una temperatura interior de 8ºC a 40ºC y una humedad entre el 20% y el 50%, puede resultar la mala calidad si se utiliza fuera de este rango.

No desmonte la impresora 3D Anycubic sin autorización, contáctese con el servicio postventa de Anycubic si encuentra cualquier problema.

# -Parámetros de la máquina $\overline{\phantom{a}}$

## Parámetros de impresión

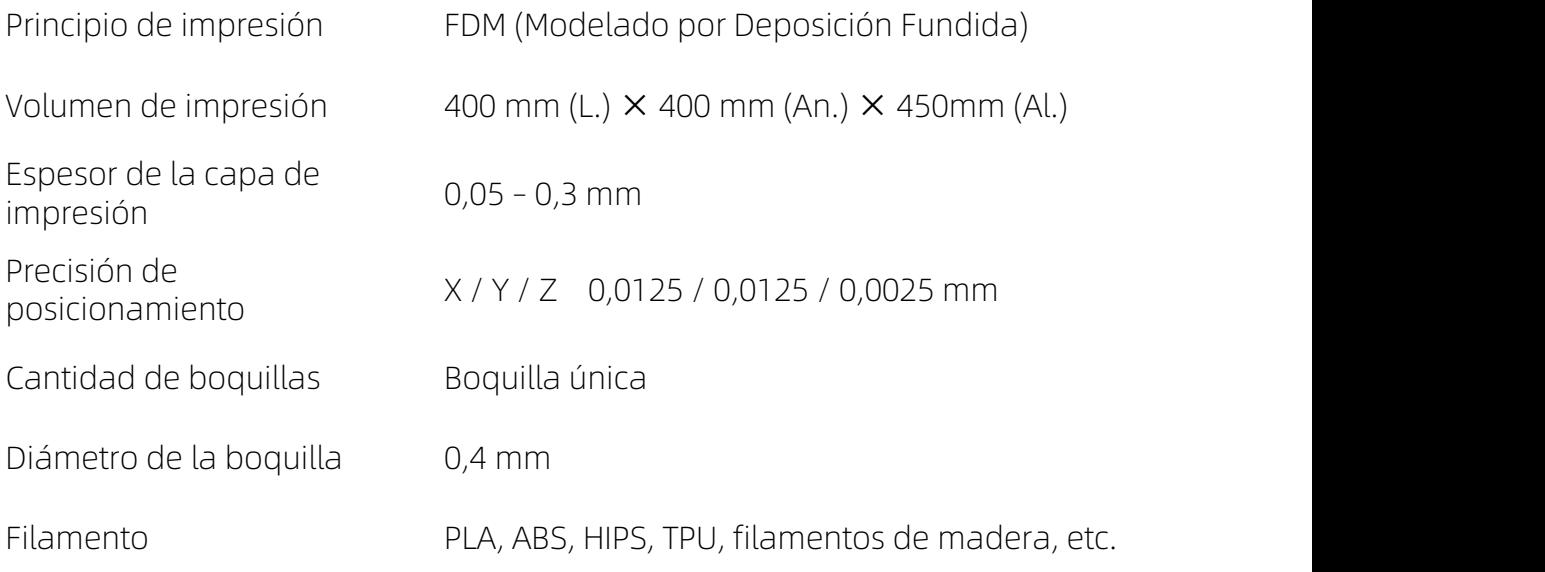

# Parámetros de temperatura

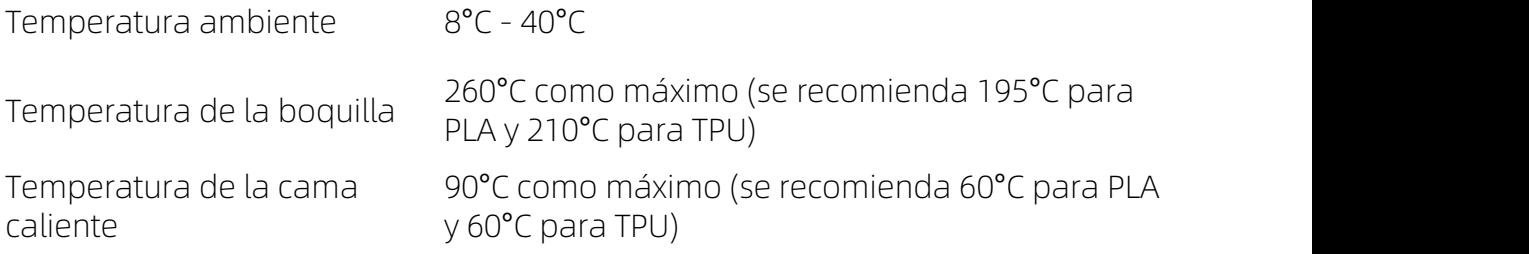

### Parámetros del software

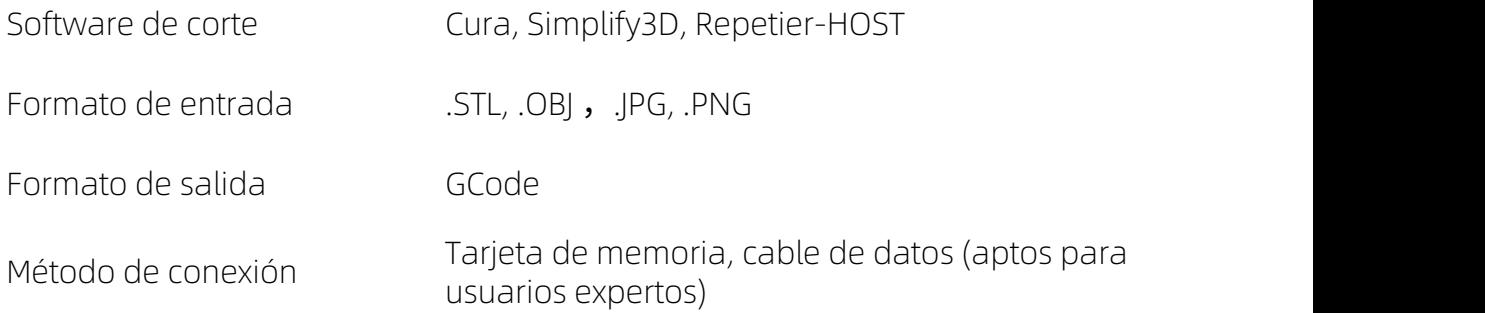

# Parámetros de la máquina

# Parámetros de<br>alimentación

Entrada de alimentación 110 V / 220 V CA, 50 / 60 Hz

Potencia nominal 500 W

### Parámetros físicos

Dimensiones de la máquina 720 mm (L.) × 665 mm (An.) × 715 mm (Al.)

Peso neto de la máquina ~16 kg

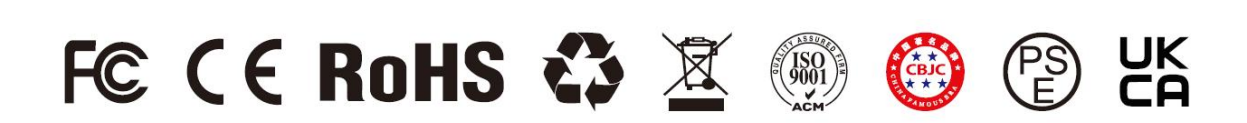

# Lista de embalaje

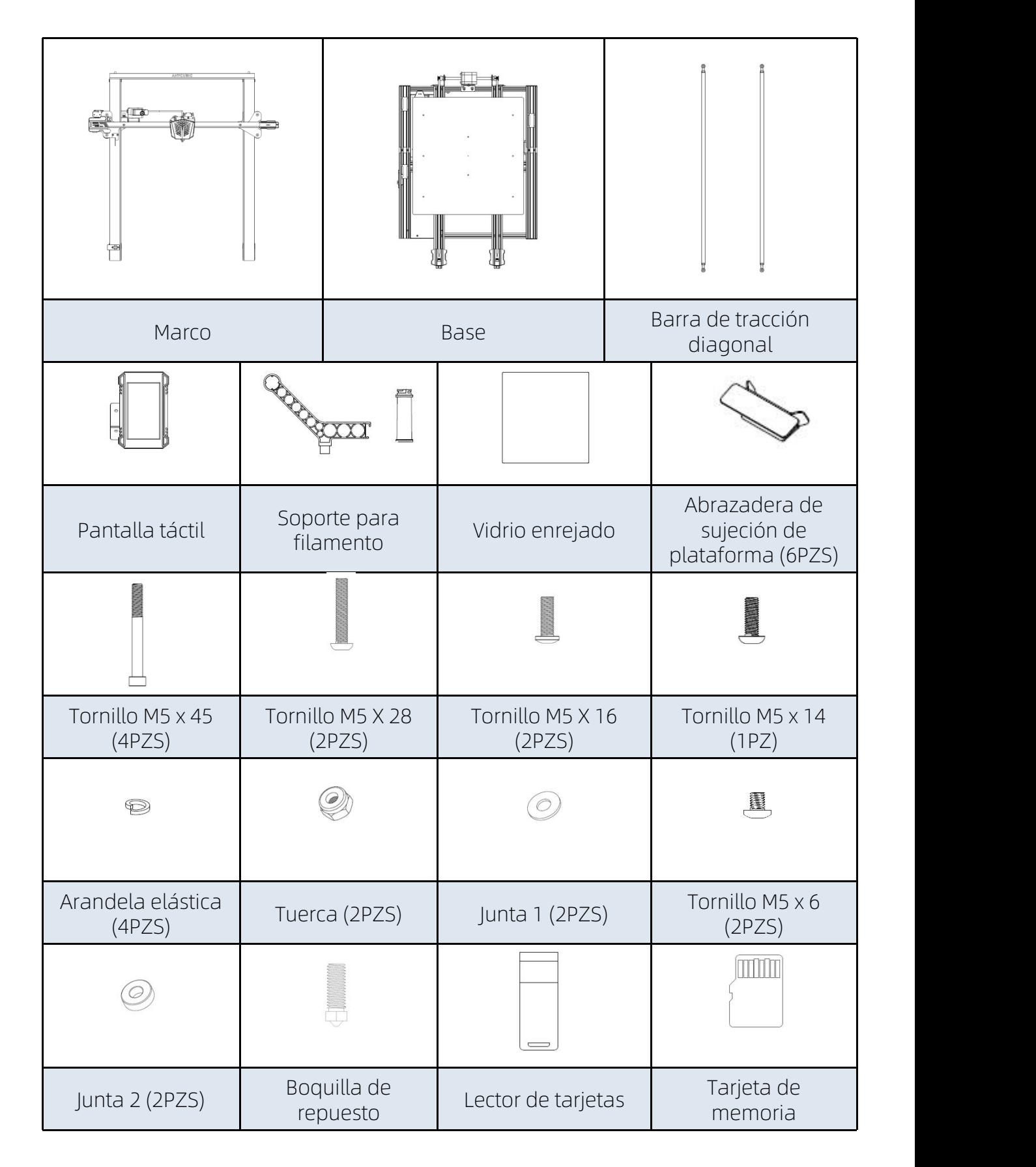

# - Lista de embalaje <mark>-</mark>

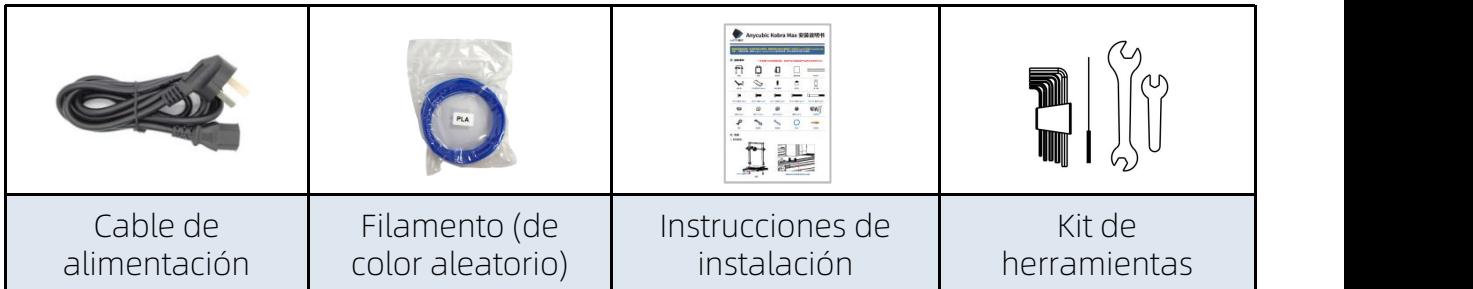

\* Todas las imágenes sirven únicamente de ilustración. El producto real puede diferir por motivos de optimización.

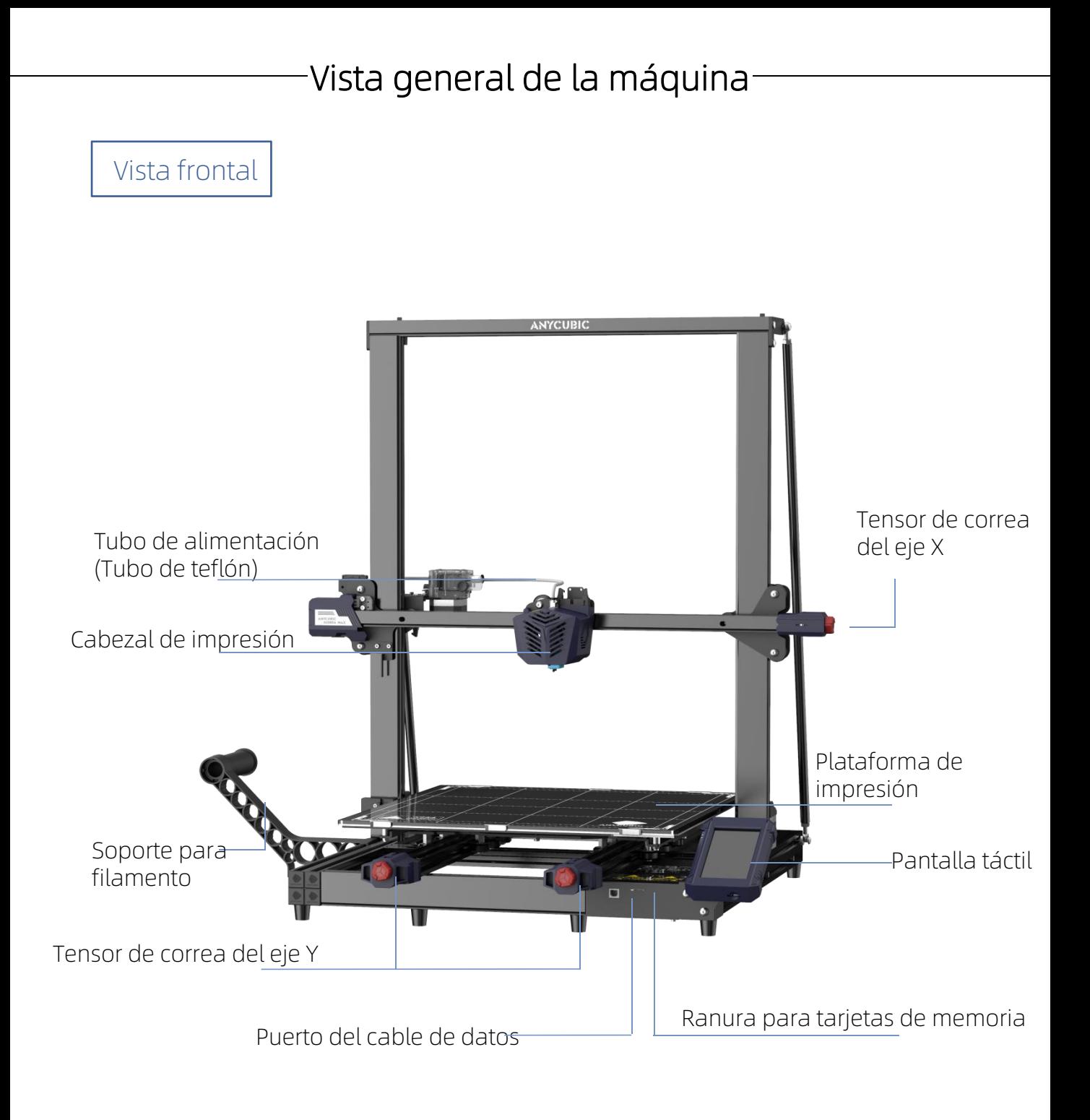

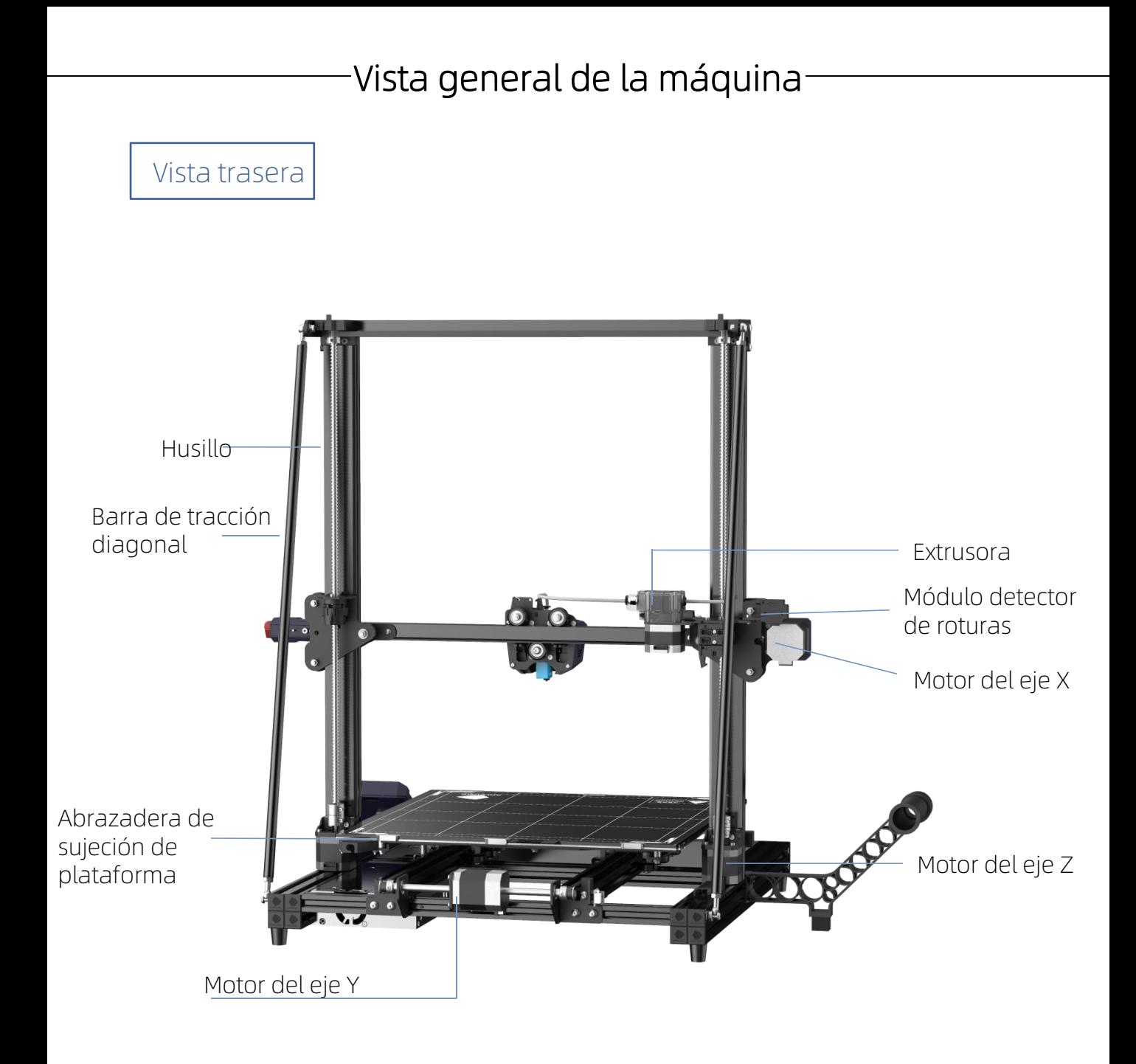

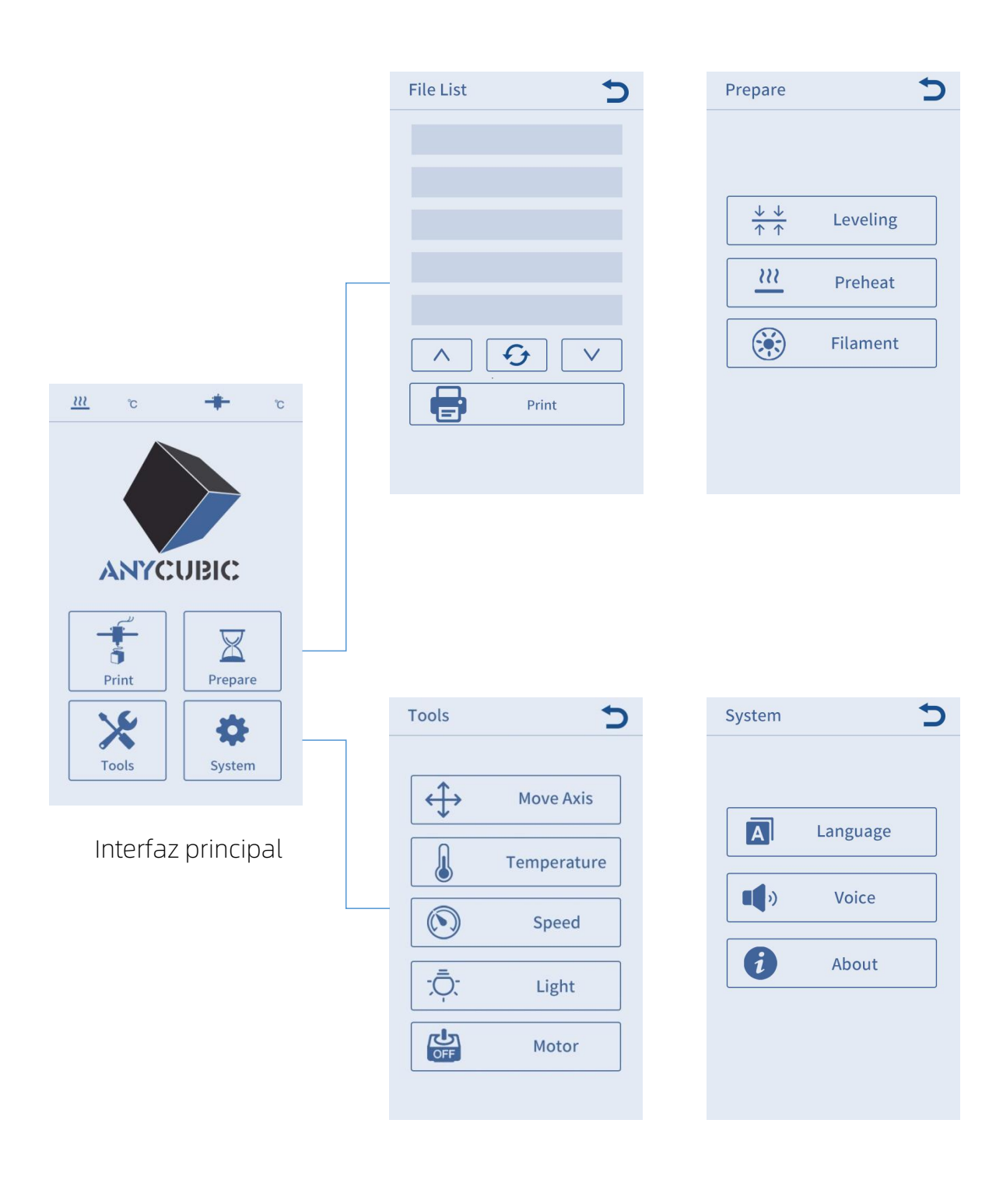

# Impresión

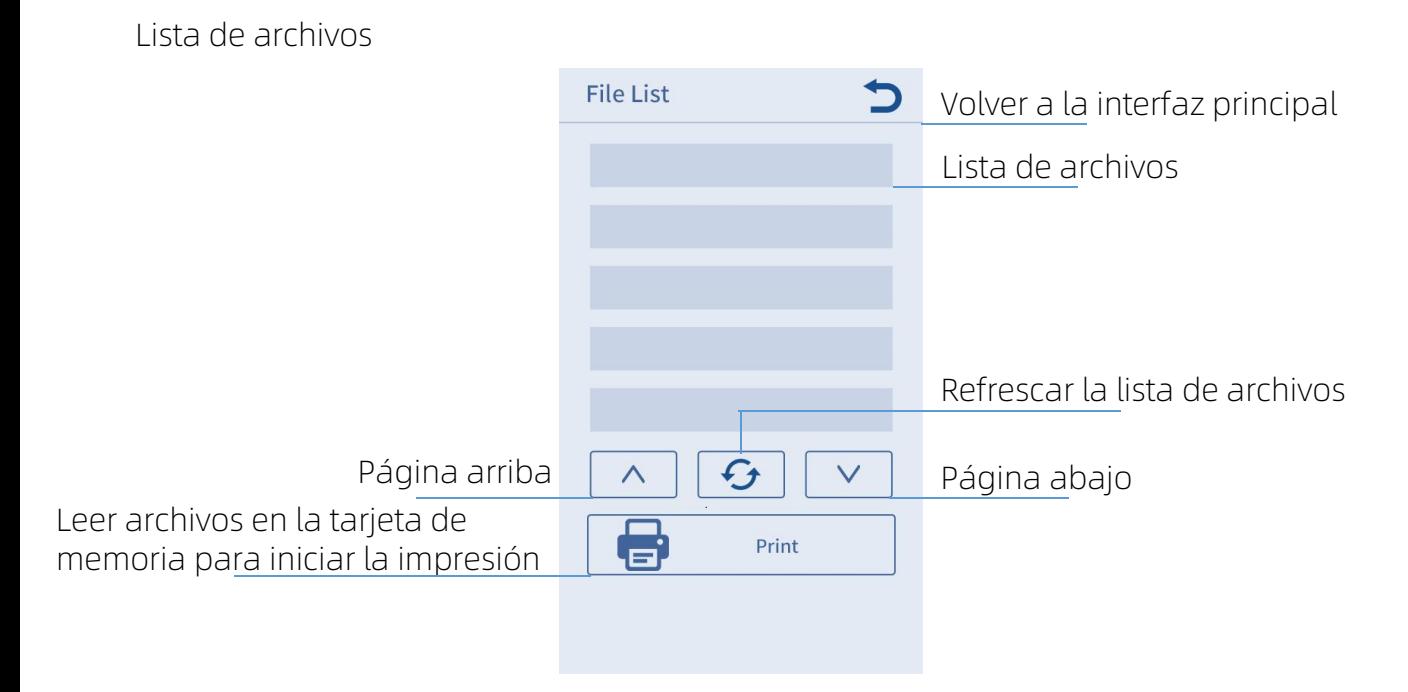

Preparación Nivelación

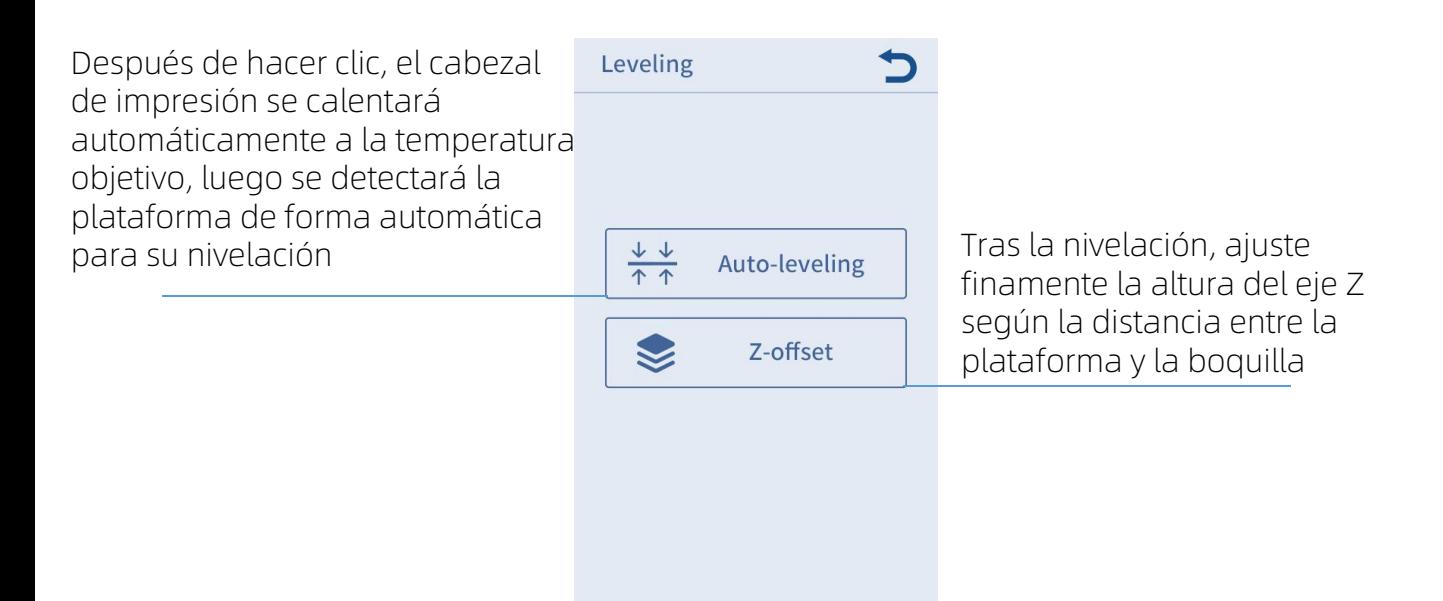

Por lo general, no hace falta ajustar finamente el eje Z mediante "Z-offset" después de la nivelación automática.

Precalentamiento Hacer clic para establecer la Preheat Hacer clic para establecer la temperatura de extrusión temperatura objetivo de la cama calefactora (0-90ºC) objetivo (0-260ºC)Mostrar la temperatura actual de la Mostrar la temperatura de extrusión  $\frac{Nozze}{Temp}$  Bed femperatura objetivo  $\frac{40}{190}$   $\frac{32}{60}$ cama calentadora / temperatura actual / temperatura objetivo objetivo  $\overline{\mathbf{u}}$ **Preheat PLA** Hacer clic para precalentar PLA  $\frac{\text{ABS}}{\mathcal{U}\mathcal{U}}$ Hacer clic para precalentar ABS **Preheat ABS** 

Cambio de filamento

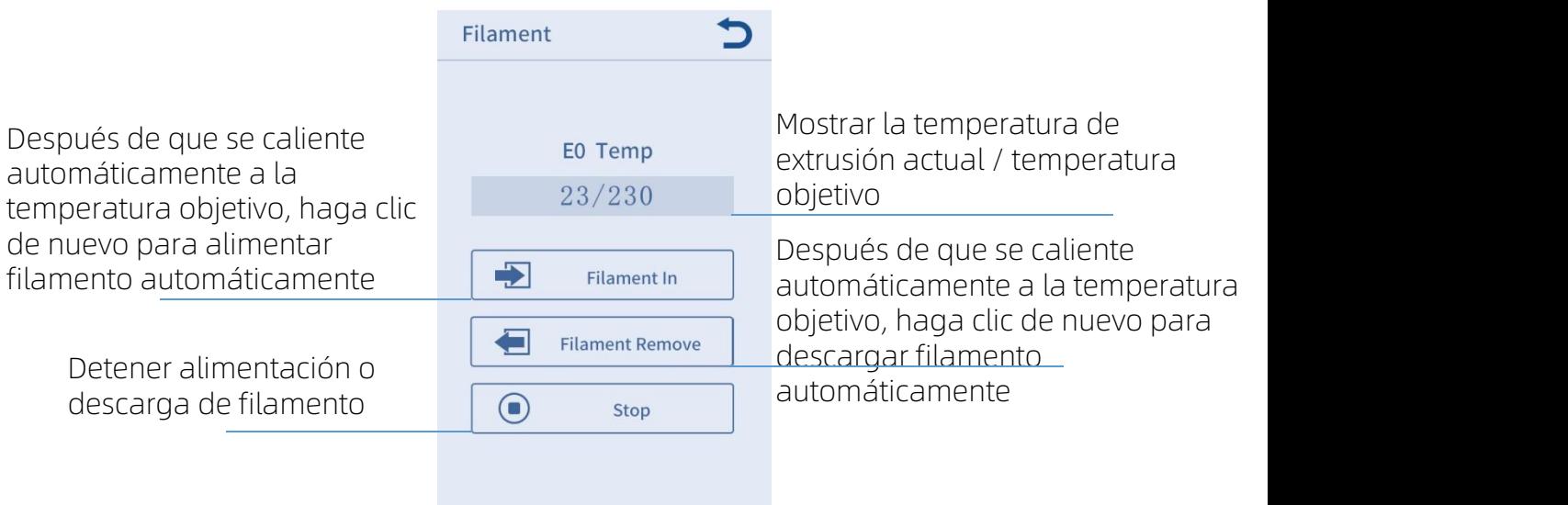

# Herramientas

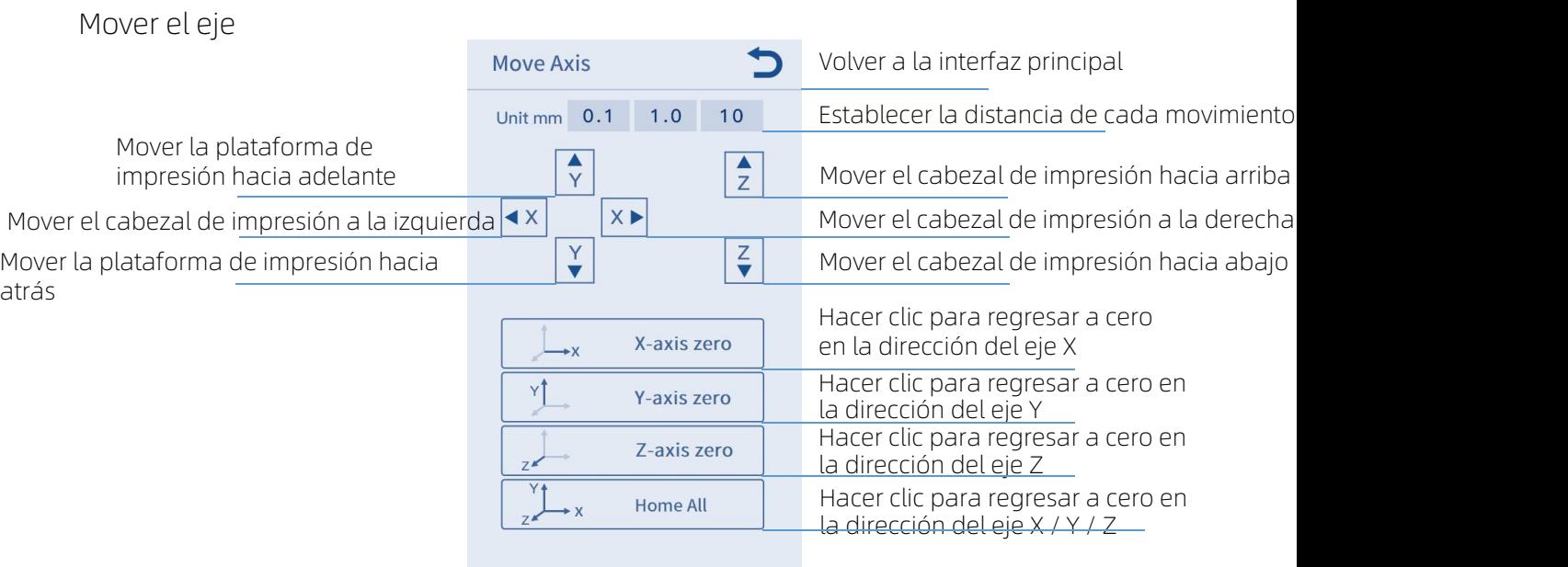

### Temperatura

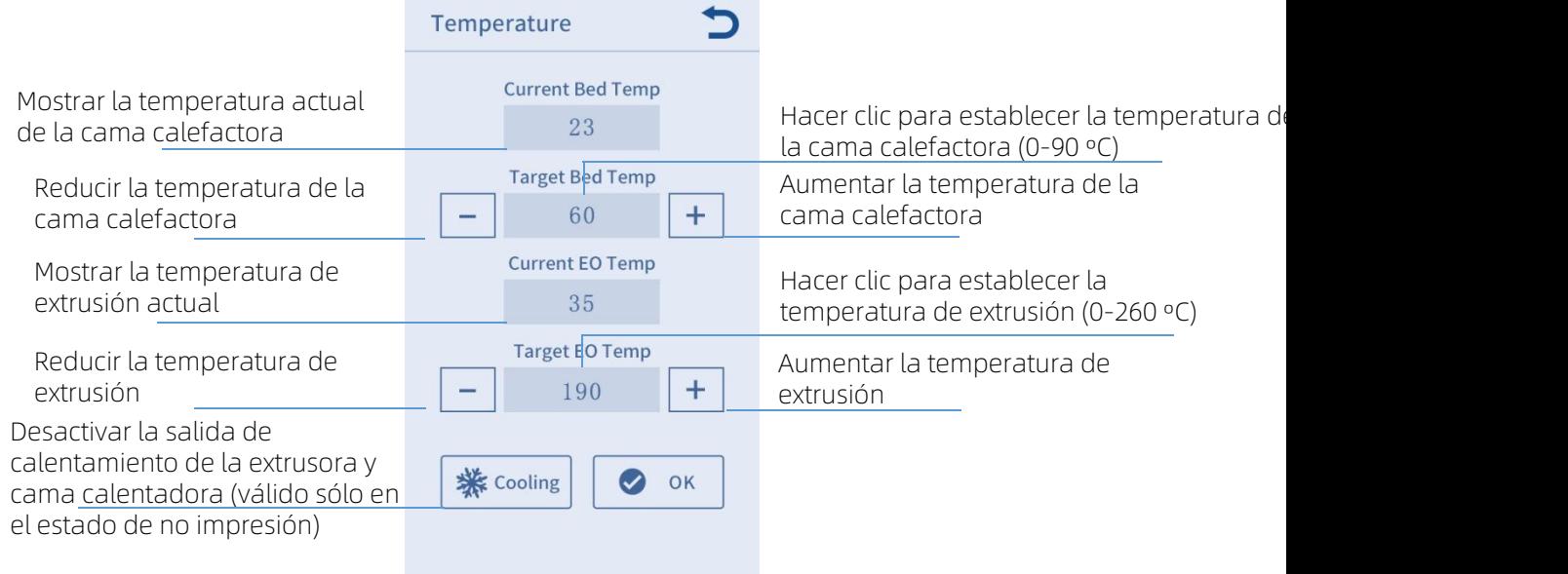

Velocidad Speed Hacer clic para establecer la Mostrar la velocidad actual velocidad del ventilador (0-100%) 0 del ventilador Reducir la velocidad del Target Fan Speed Aumentar la velocidad del  $0 \times 1 + 1$  ventilador ventilador Mostrar la velocidad de **Current Print Rate** Hacer clic para establecer la 100 % velocidad de impresión (0-500%) impresión actual Target Print Rate Reducir la velocidad de  $\begin{array}{|c|c|c|c|c|c|}\n\hline\n- & 100 & 1\n\end{array}$ Aumentar la velocidad de 100impresión impresión  $\bullet$ OK

Luz: Encender / Apagar la iluminación del cabezal de impresión

Apagar el motor: Desbloquee el estado de activación del motor y, después de que se apague, puede mover manualmente el motor (válido sólo en el estado de no impresión)

### **Sistema**

Idioma: Cambiar el idioma entre chino e inglés (usando inglés por defecto)

Sonido: Encender / Apagar el sonido de la pantalla táctil

Acerca de: Mostrar la información básica de la máquina

- 1. Durante la instalación, opere con cuidado y preste atención a los bordes afilados del panel para evitar arañazos.
- 2. Se requiere una mesa plana para montar la máquina. Recomendamos que ultilice la mesa plana y coloque las piezas de formas ordernada para el montaje rápido.
- 3. El color de algunos objetos puede ser diferente del que se muestra en el documento debido a factores como luz y renderización, pero no se afectarán el montaje <sup>y</sup> uso de la máquina.4. Dado que el firmware ha sido cargado en la placa base al salir de fábrica, puede
- nivelar la plataforma de impresión y alimentar el filamento para comenzar la impresión después del montaje.

Consejos:

Para garantizar la calidad del producto, cada una de las máquinas se someterá a una prueba de impresión con envejecimiento antes de salir de fábrica, por lo que pueden existir leves rastros de uso / prueba en algunas partes del cabezal de impresión o de la plataforma de impresión, pero no se verá afectado el efecto de uso. Cuando no se vea afectada la impresión normal, los pequeños arañazos del perfil o la leve irregularidad de la plataforma son un fenómeno normal. Muchas gracias por su comprensión.

Equipo de Anycubic

1. Instale el marco. (Parte frontal)

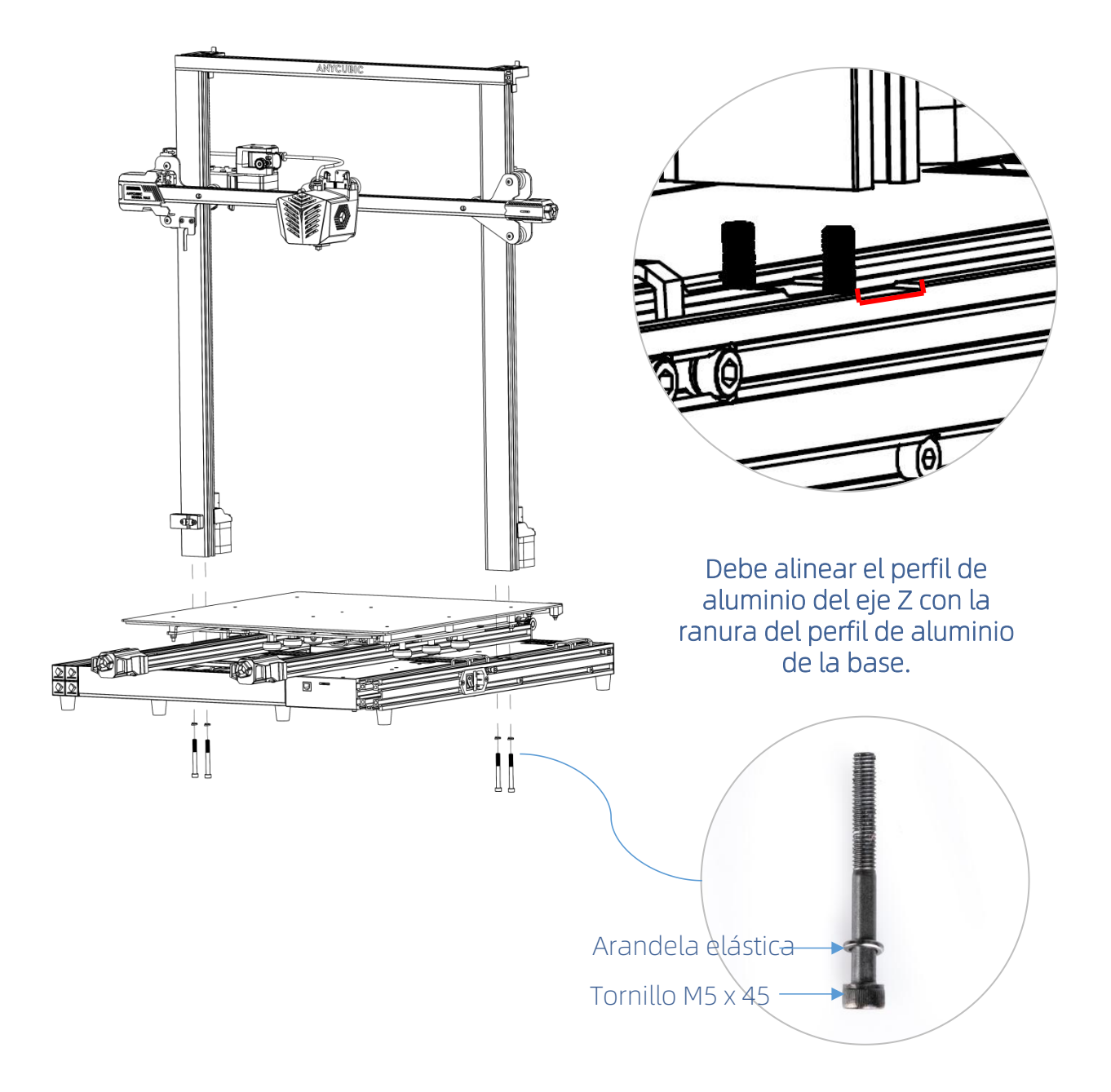

2. Instale la barra de tracción diagonal. (Parte trasera)

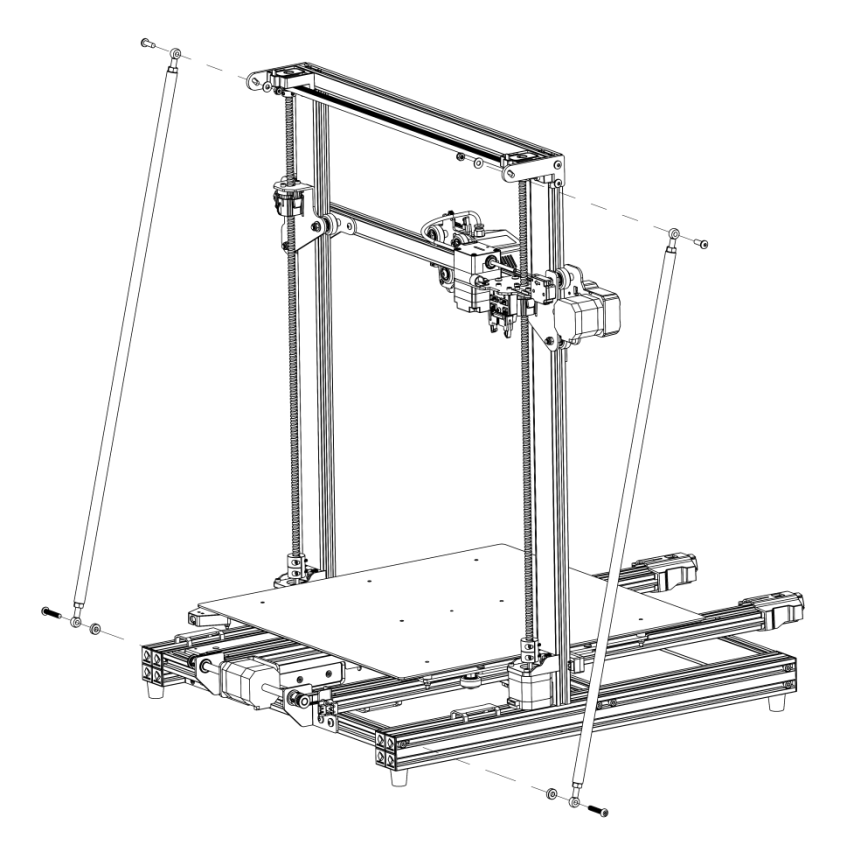

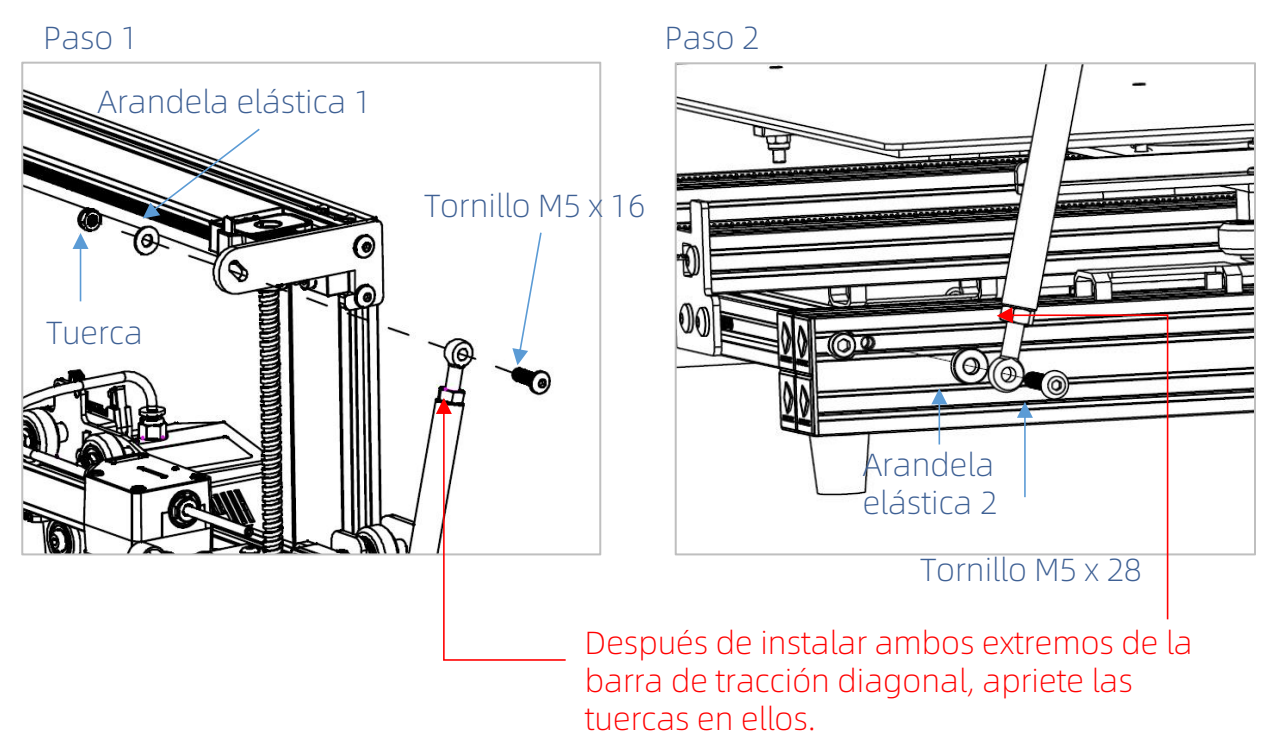

Consejo: Puede ajustar la longitud de la barra de tracción diagonal aflojando las tuercas en ambos sus extremos.

3. Instale la pantalla táctil. (Parte frontal)

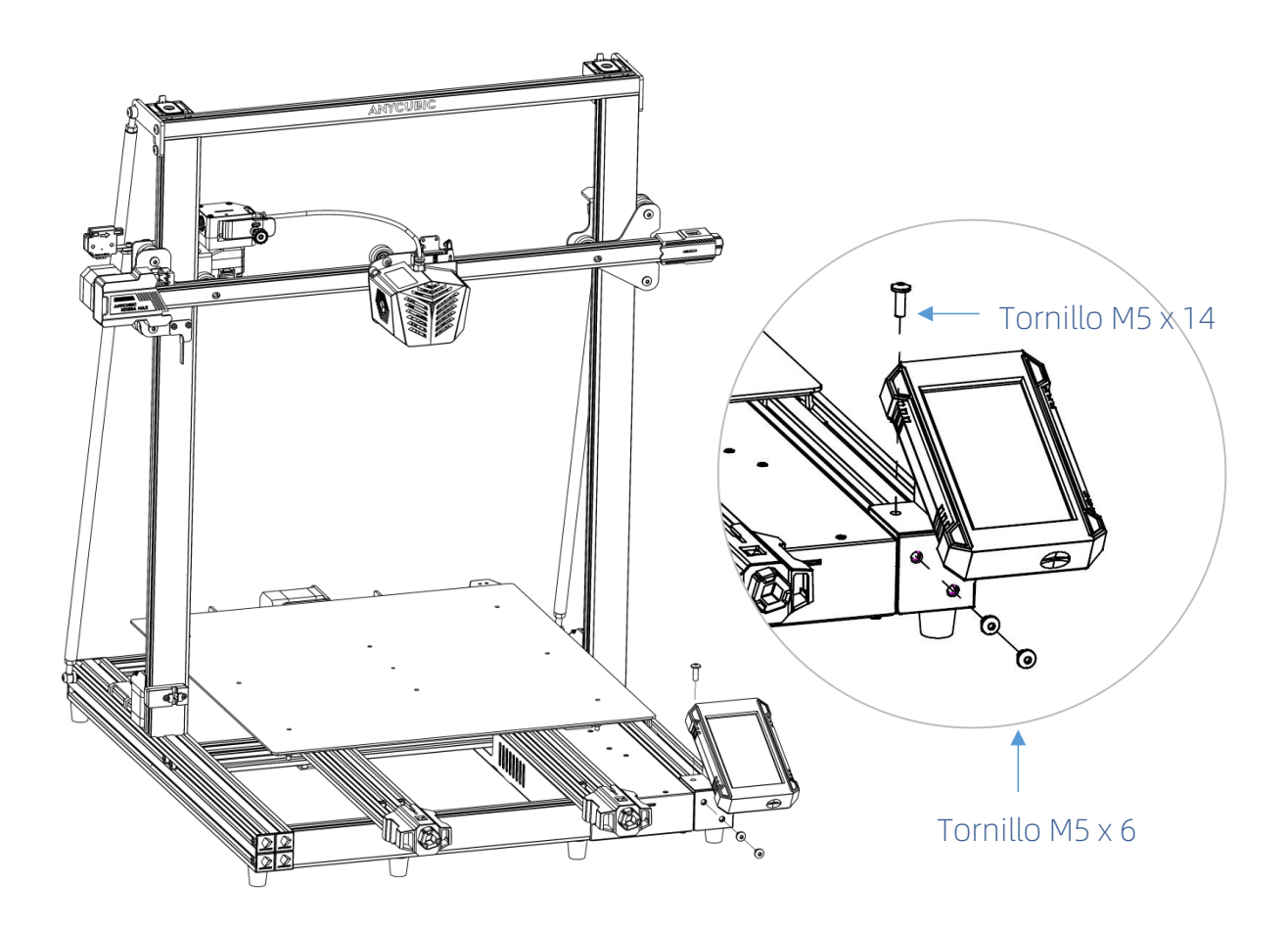

4. Instale el vidrio enrejado. (Parte frontal)

Quite la película protectora de la cama calefactora antes de instalar el vidrio enrejado.

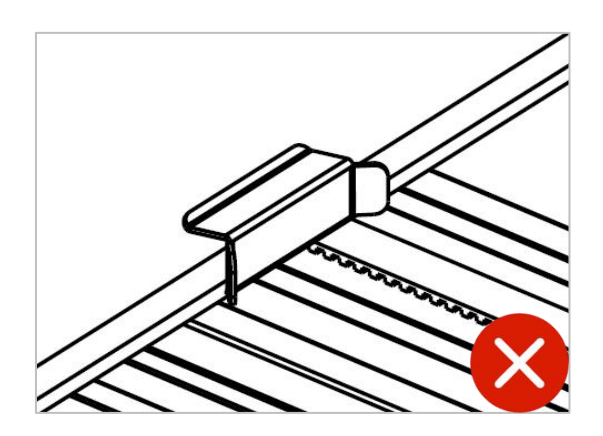

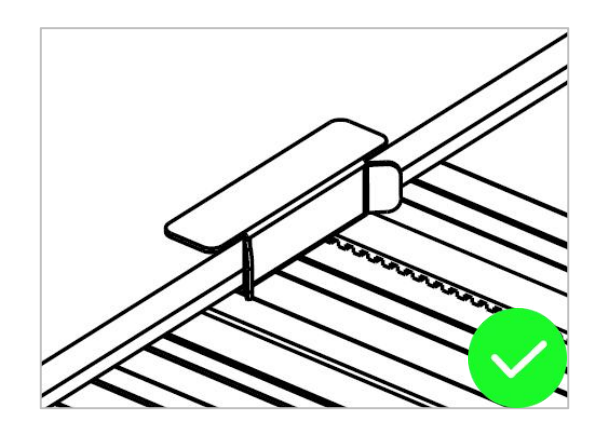

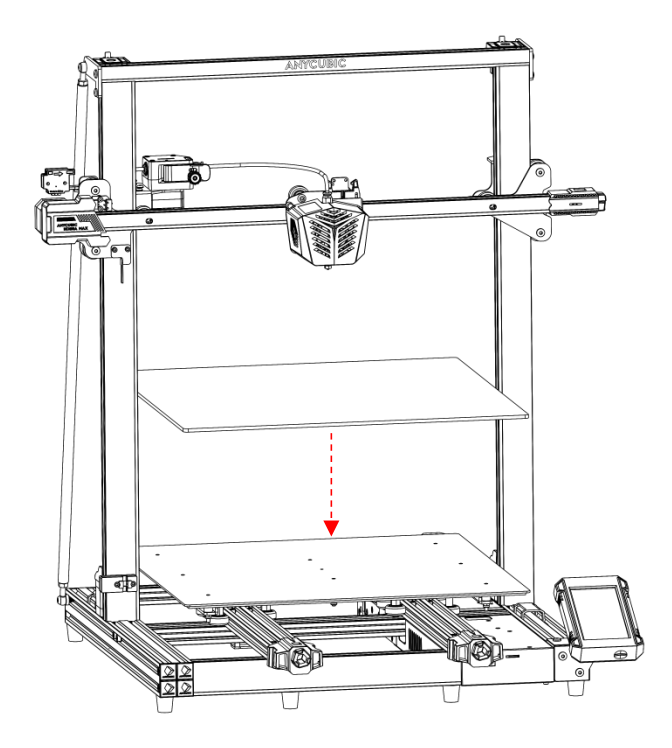

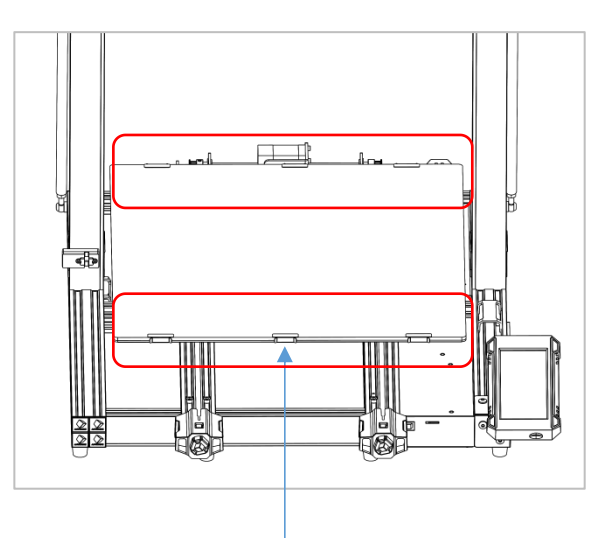

Fije el vidrio enrejado a la plataforma con 6 cl

5. Instale el soporte para filamento. (Parte frontal)

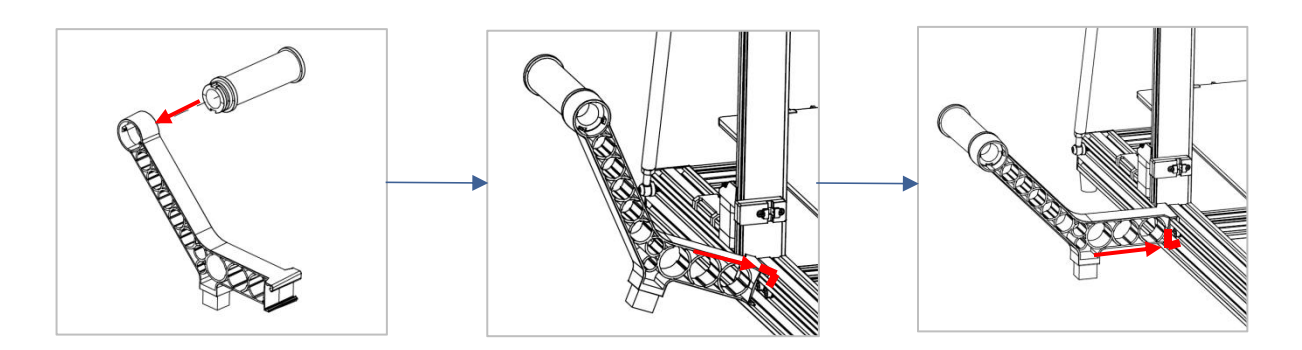

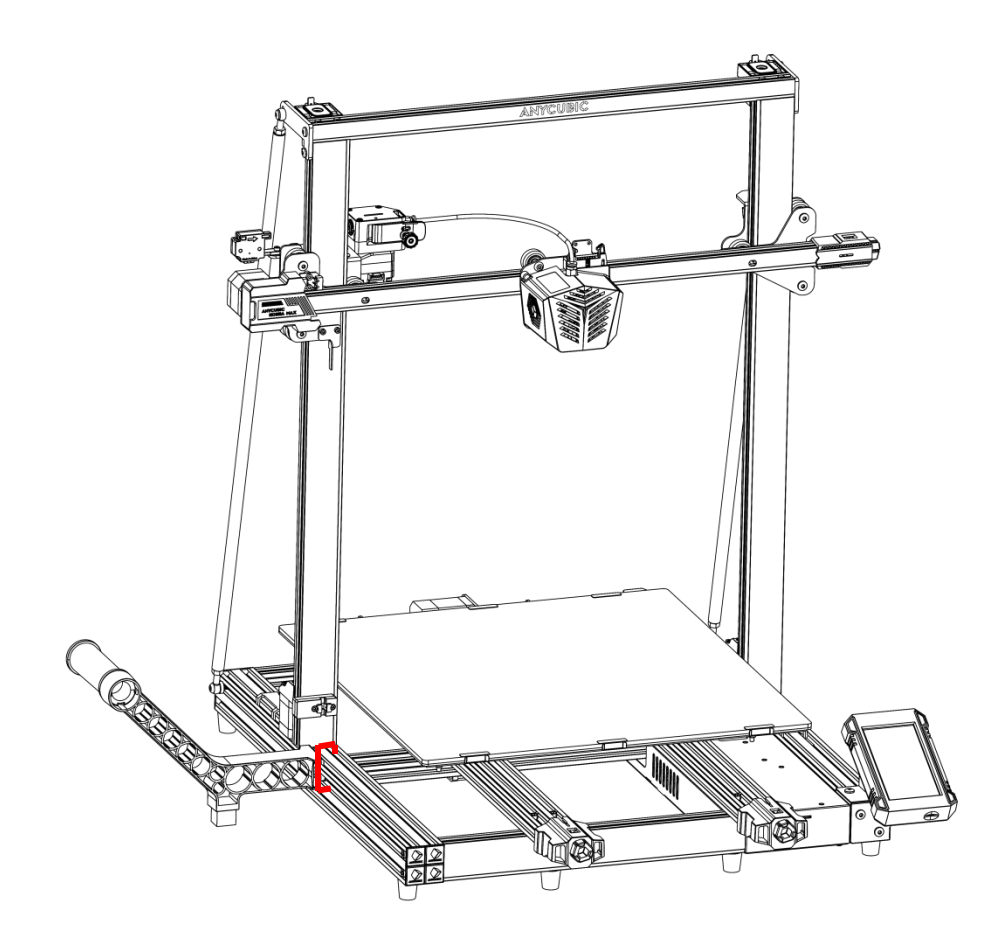

6. Cableado: Realice 6 conexiones según las etiquetas de cables correspondientes. (Los arneses de cables se encuentran por debajo de la cama calefactora, tenga cuidado de retirarlos)

Nota: No enchufe ni desenchufe los cables en un estado de encendido.

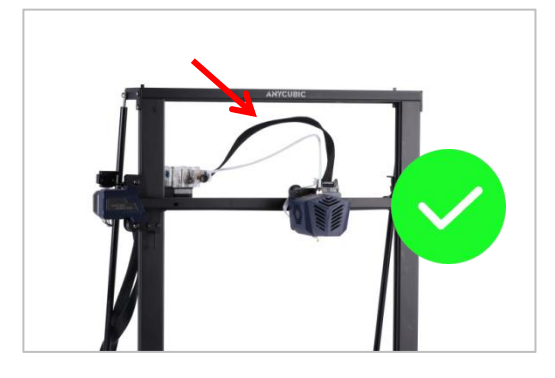

Asegúrese de que el arnés de cables del cabezal de impresión pase suavemente bajo el perfil superior.

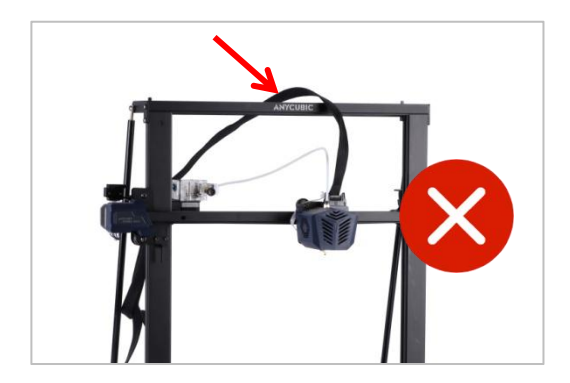

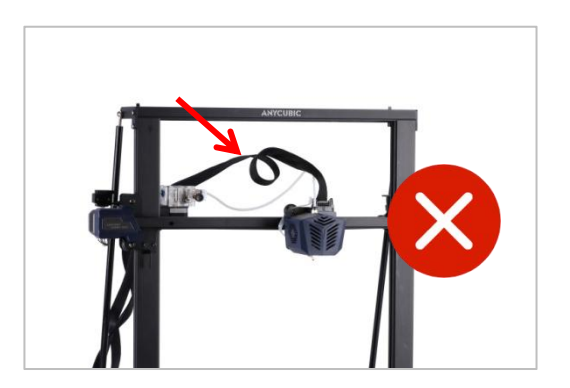

# Instrucciones de instalación

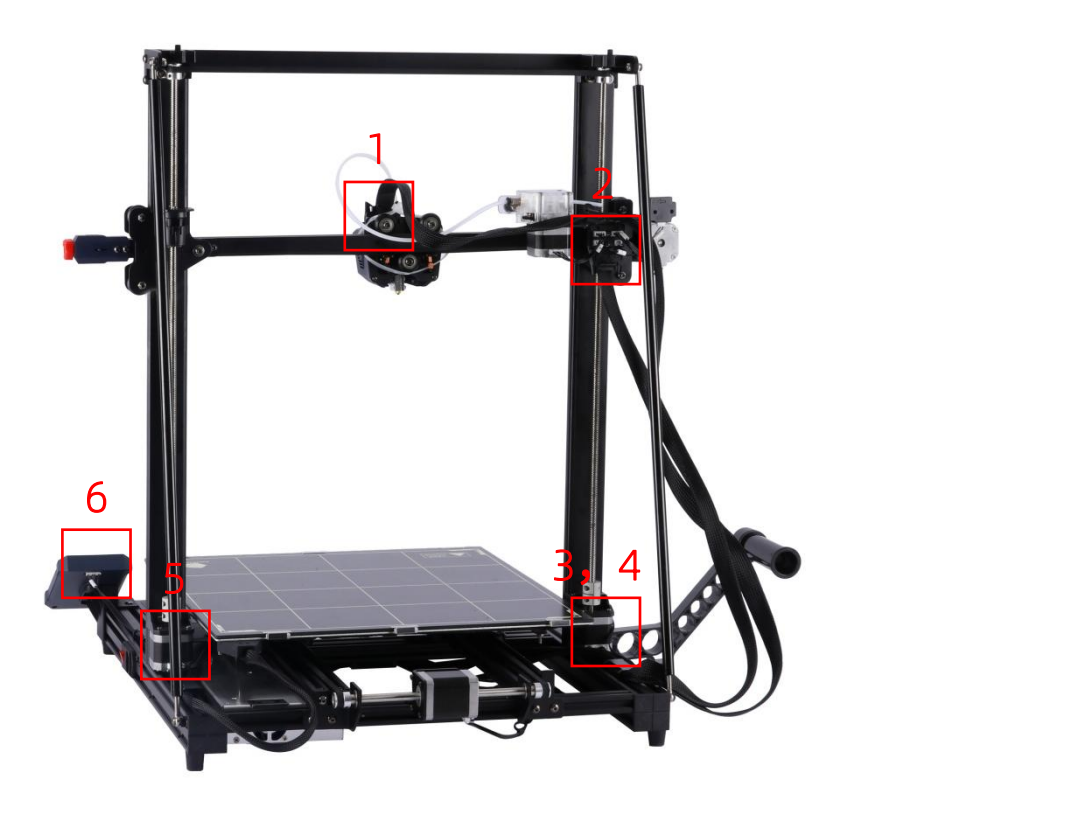

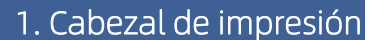

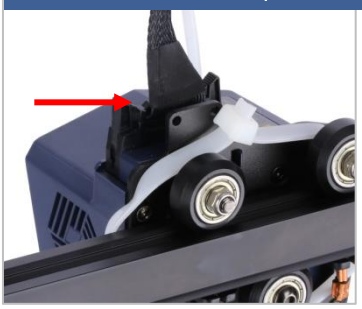

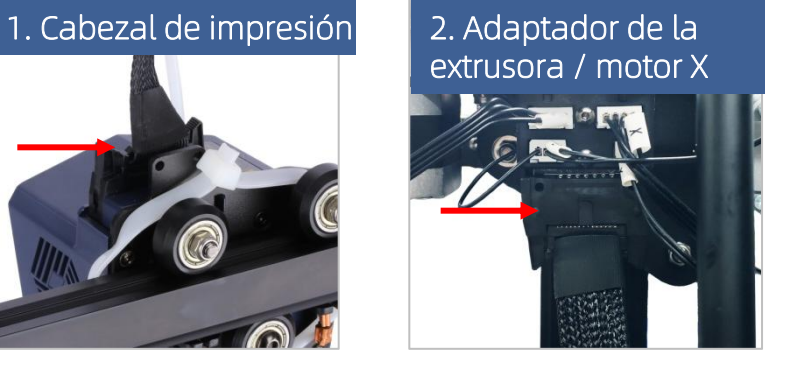

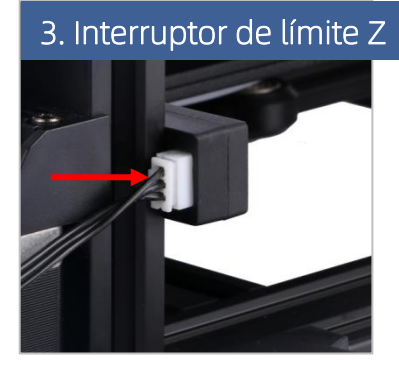

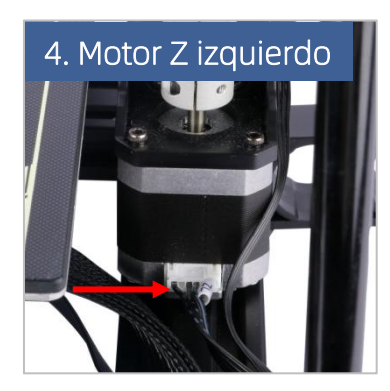

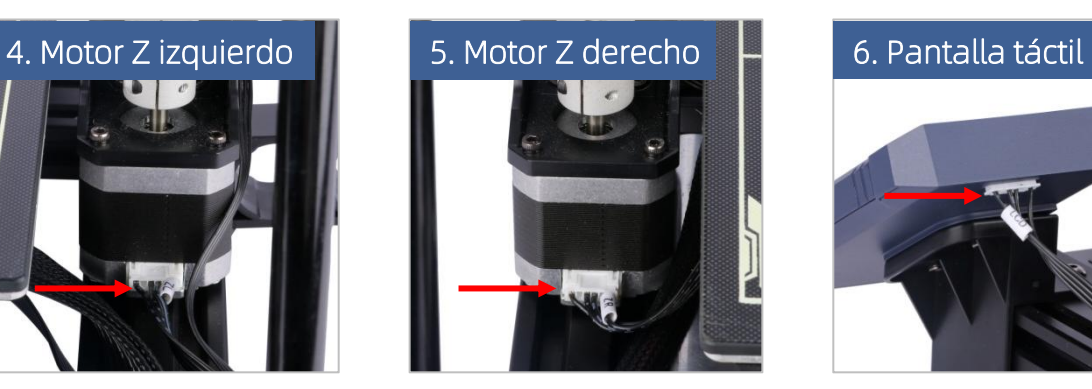

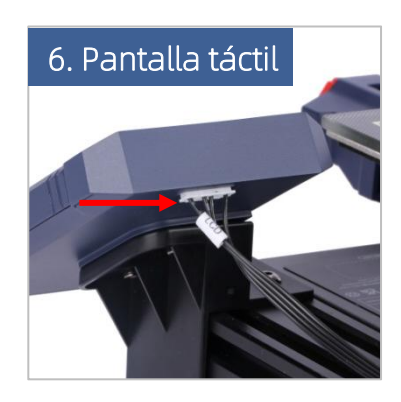

7. Mueva el cabezal de impresión al extremo izquierdo (relativo a la parte trasera), luego fije el arnés de cables del cabezal de impresión al soporte con un tornillo M4 y una abrazadera de cable tipo R. (Parte trasera)

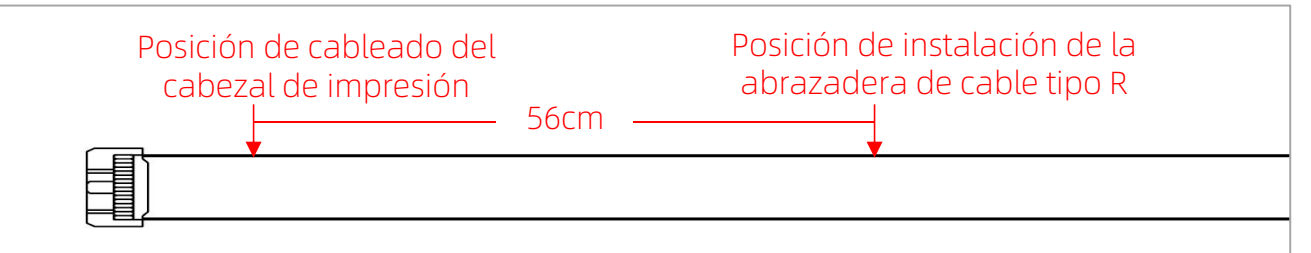

Asegúrese de que el arnés de cables entre la posición de cableado del cabezal de impresión y la posición de instalación de la abrazadera de cable tipo R sea de unos 56cm de largo, de lo contrario, se puede correr el riesgo de que la máquina tire del arnés de cables durante su funcionamiento.

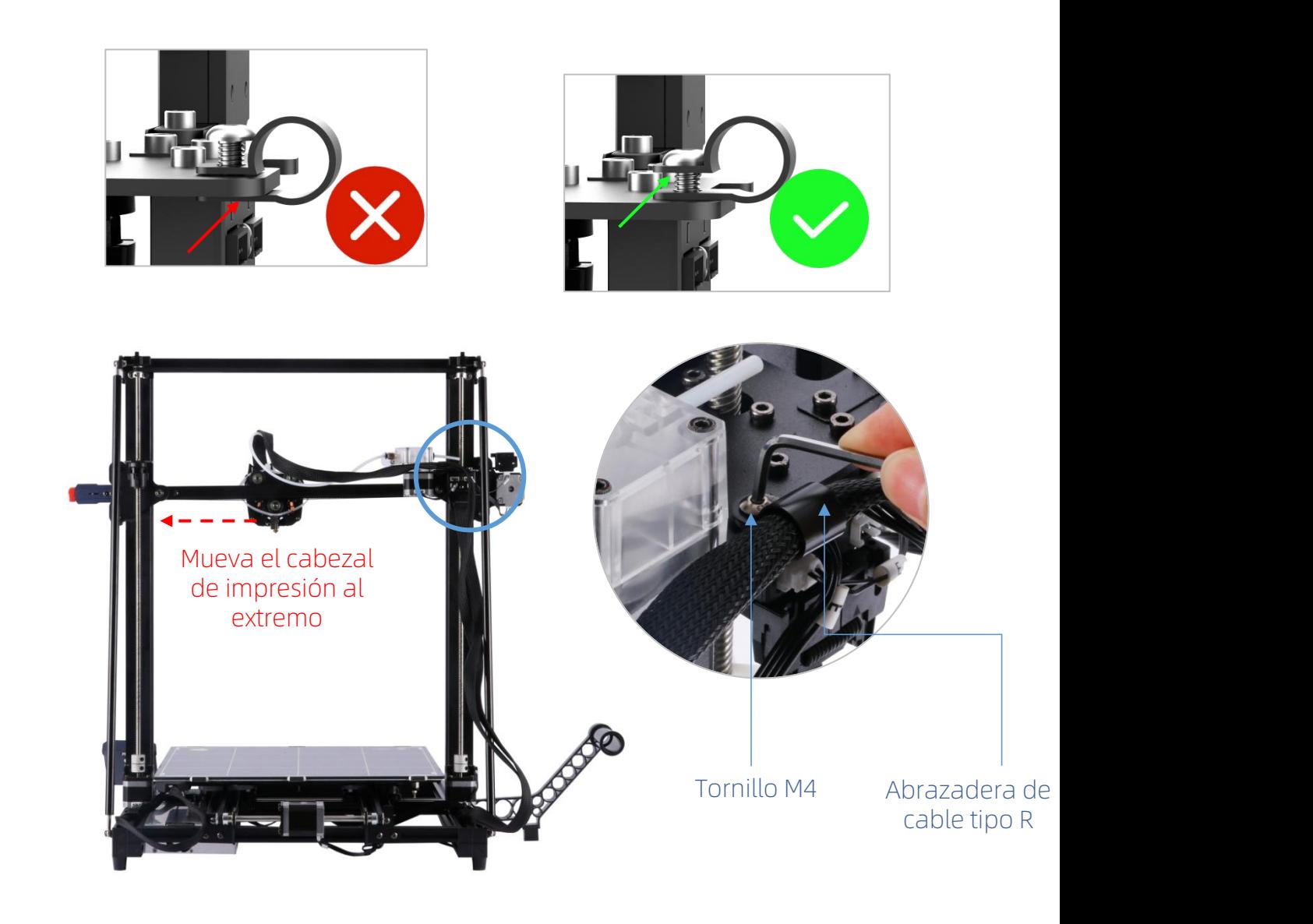

8. Inserte el arnés del cabezal de impresión en la hebilla.

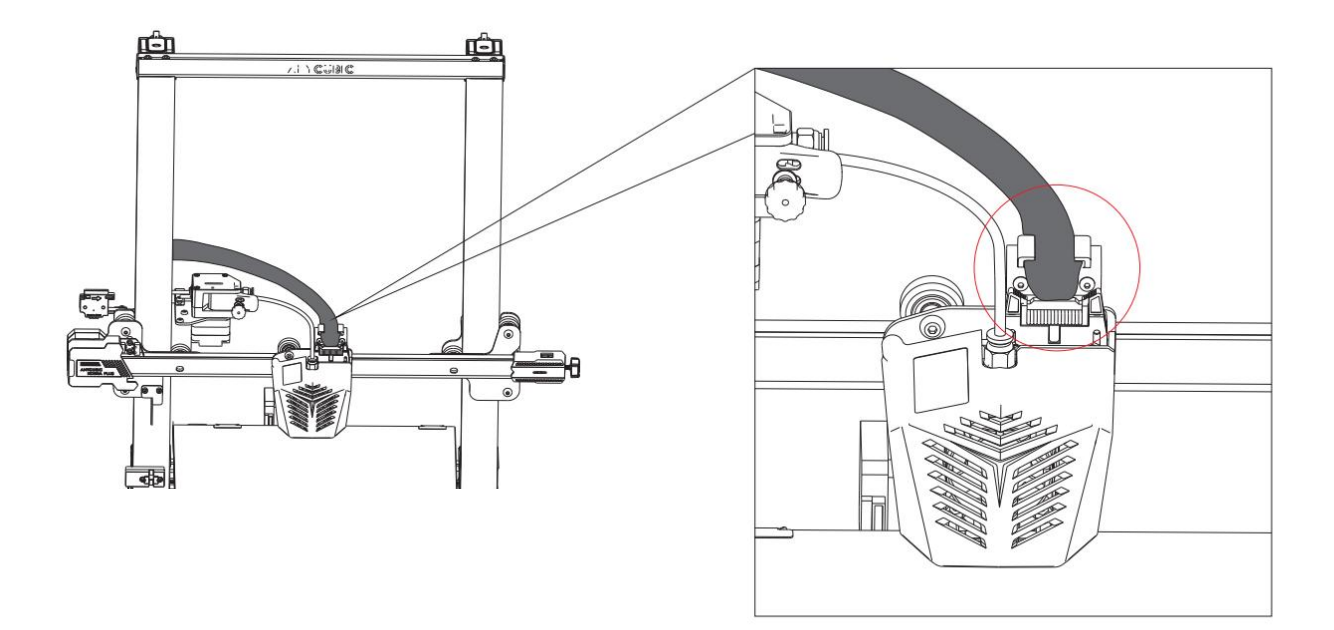

# Instrucciones de instalación

9. Ate juntos el arnés de cables del cabezal de impresión y el tubo de teflón con un clip para cable, luego fije el arnés de cables del cabezal de impresión a la placa de fijación del cabezal de impresión a través de una cinta, y ate todos los arneses de cables en la parte trasera izquierda a la barra de tracción diagonal. (Parte trasera)

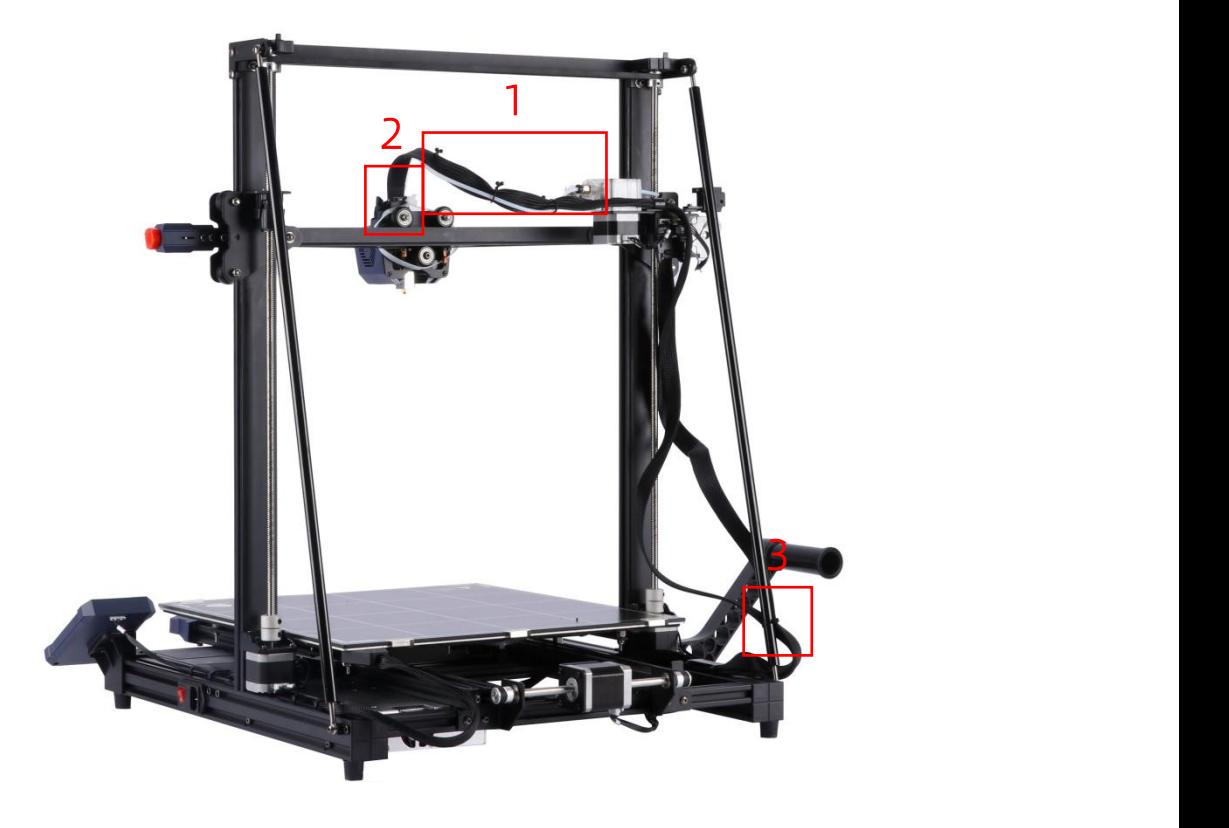

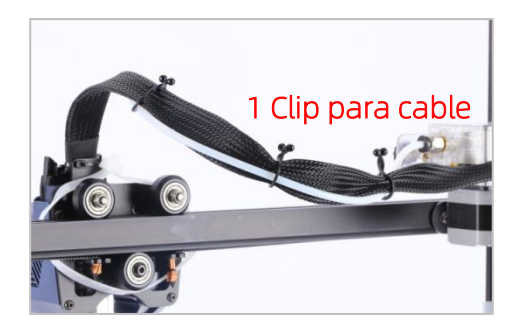

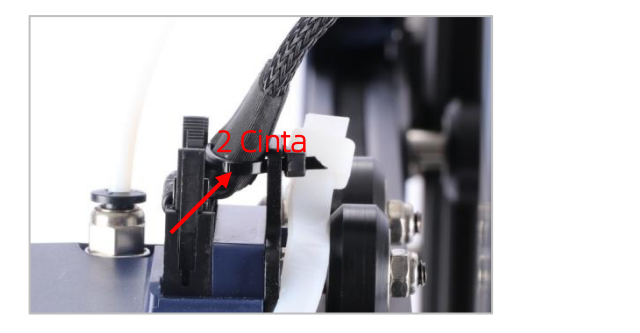

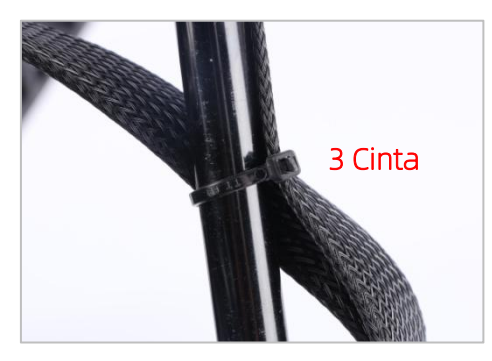

## 1. Cortar el exceso de cintas

Como se muestra en la figura, corte las 5 cintas que fijan la máquina, y quite las espumas sobre el cabezal de impresión.

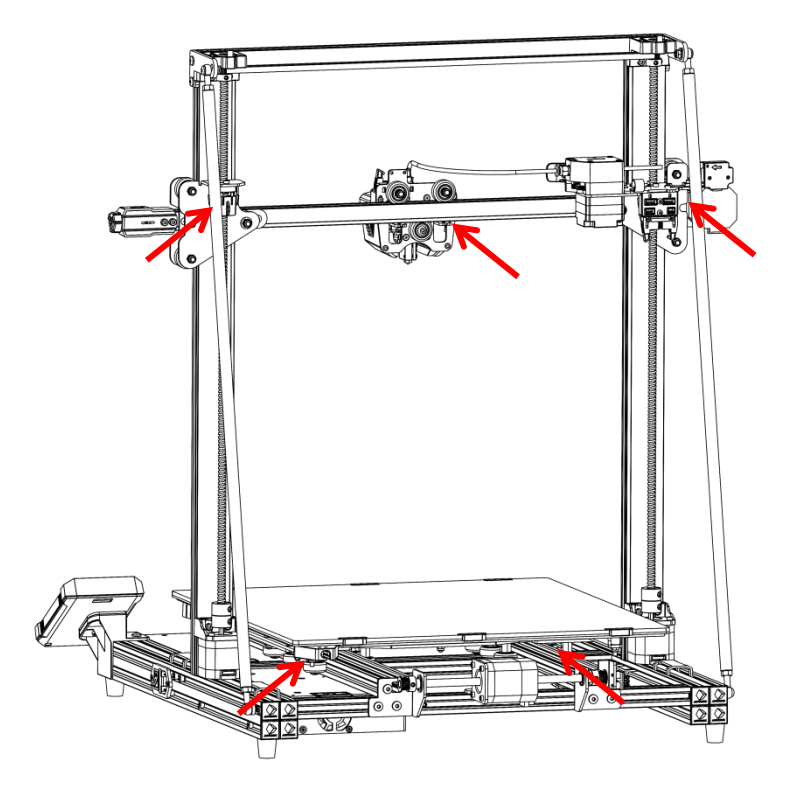

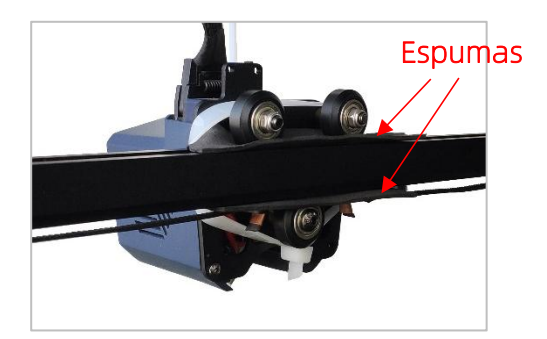

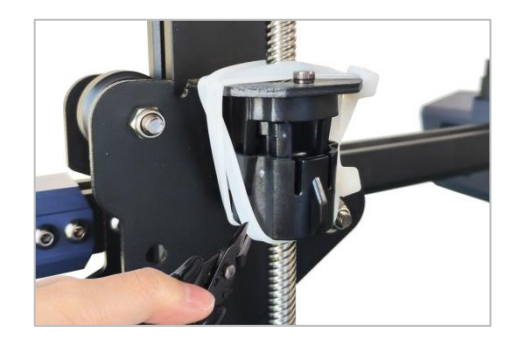

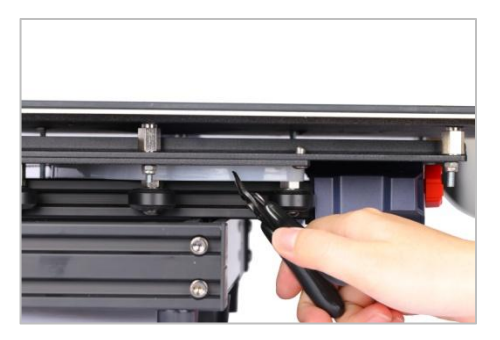

## 2. Inspeccionar las ruedas en forma de D

Las ruedas en forma de D de la base y del cabezal de impresión pueden aflojarse por motivos de transporte. Cuando termine la instalación, coloque la máquina sobre una mesa horizontal y estable e inspeccione si las ruedas en forma de D están flojas.

① Agite el cabezal de impresión y, en caso de haber sacudidas obvias, utilice una llave abierta para apretar la columna espaciadora hexagonal de la rueda en forma de D en la parte trasera del cabezal, hasta que el cabezal no se sacuda más y se mueva suavemente a lo largo del eje X.

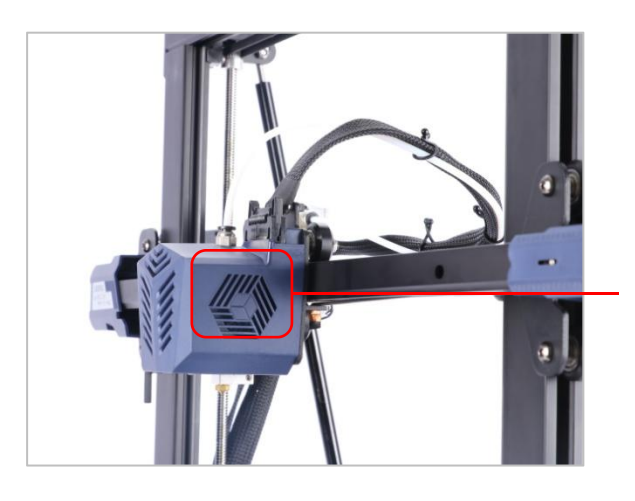

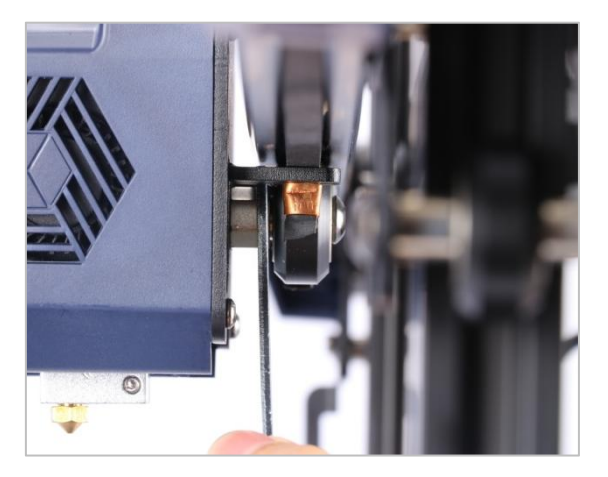

② Agite la plataforma de impresión y, cuando existan sacudidas obvias, utilice una llave abierta para apretar las columnas espaciadoras hexagonales de las ruedas en forma de D bajo la plataforma, hasta que la plataforma no se sacuda más y se mueva suavemente a lo largo del eje Y.

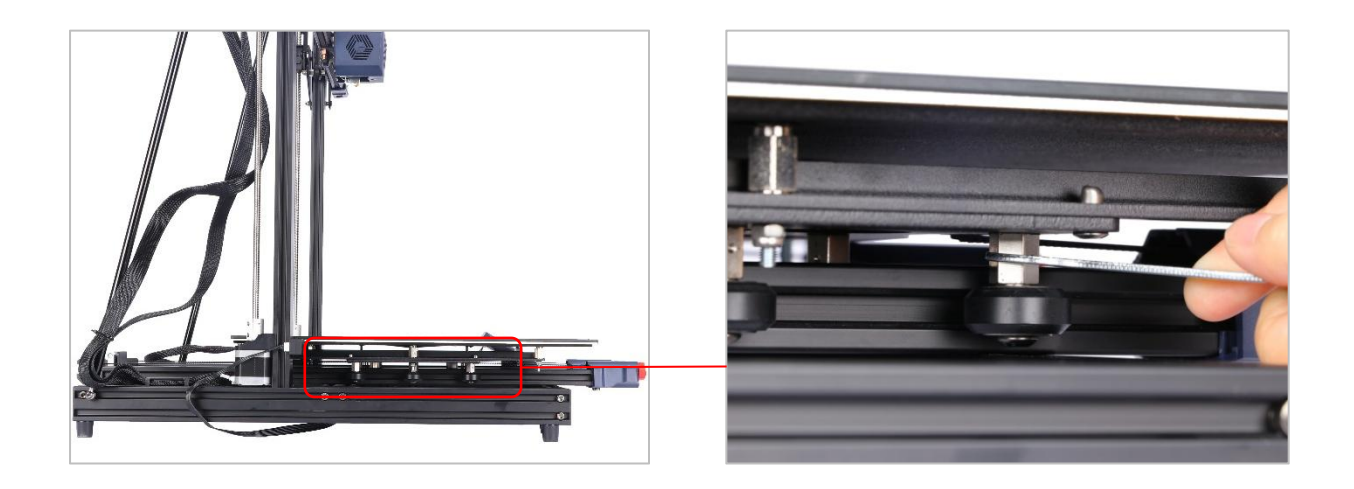

## 3. Inspeccionar la correa

Presione las correas de los ejes X e Y con la mano y, cuando estén flojas, apriete los tensores de correa correspondientes.

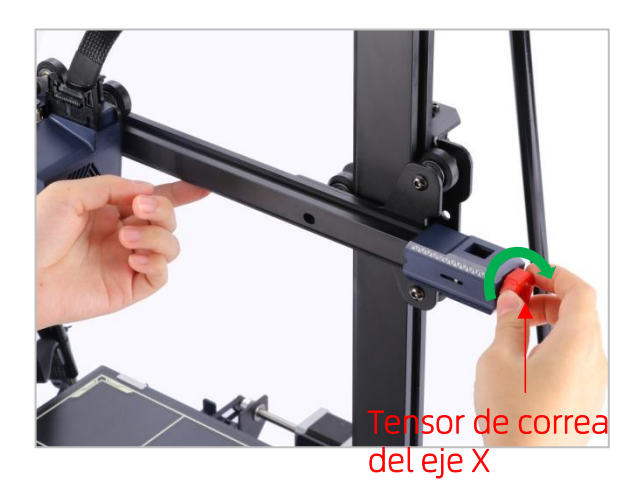

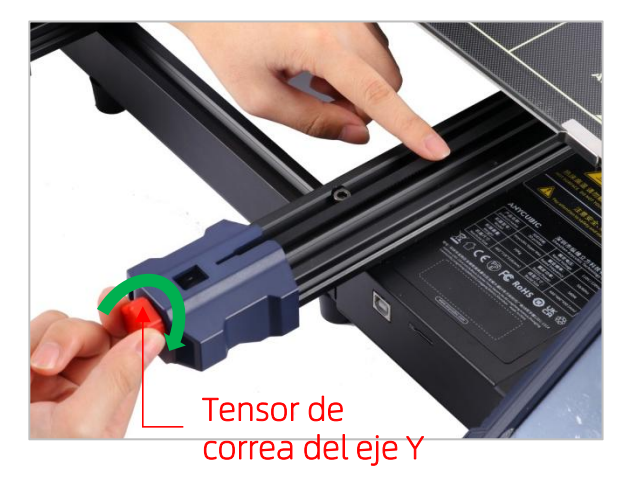

# Nivelación de la plataforma

La nivelación es un paso clave en la impresión 3D, que determina en gran medida si el modelo se puede adherir fiablemente a la plataforma de impresión. Cuando exista una distancia demasiado larga entre la boquilla y la plataforma de impresión,<br>no se puede moldear la parte inferior del modelo; si la distancia es demasiado corta, se impedirá fácilmente la extrusión de la boquilla y se rayará la plataforma. El efecto de impresión de modelos se verá afectado directamente por la calidad de la primera capa. Tras una nivelación, no hace falta repetirla en la impresión posterior.

Anycubic Kobra Max es compatible con la nivelación automática, de manera que el usuario pueda finalizar más fácilmente la nivelación.

\* Antes de la nivelación, confirme que no quede ningún filamento bajo la punta de la boquilla y mantenga la plataforma de impresión limpia y sin residuos, a fin de garantizar el efecto de nivelación.

1. Enchufe el cable de alimentación y luego encienda la impresora. En la interfaz principal de la pantalla táctil, haga clic en System **→** Language y elija el idioma que desee.

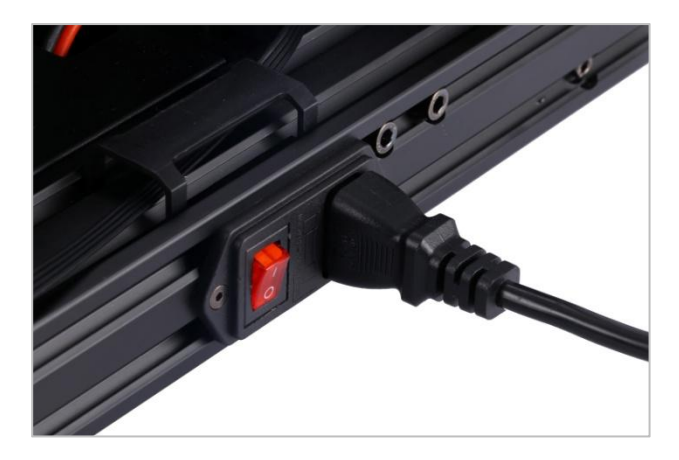

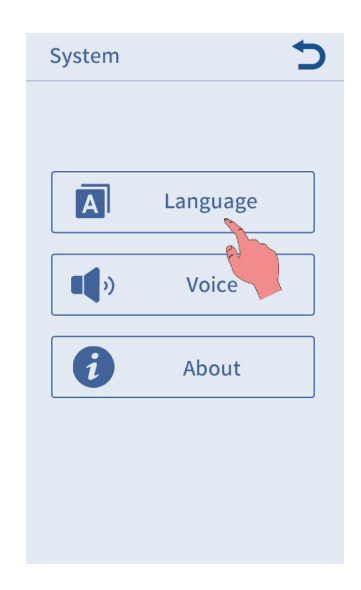

# Nivelación de la plataforma

2. Vuelva a la interfaz principal, haga clic en Prepare **→** Leveling **→** Auto-leveling y toque la boquilla con una herramienta según el aviso en la ventana que aparece. Cabe señalar que la calibración debe realizarse dentro de un minuto después de que aparezca la ventana, de lo contrario, se mostrará automáticamente una ventana de aviso de excepción.

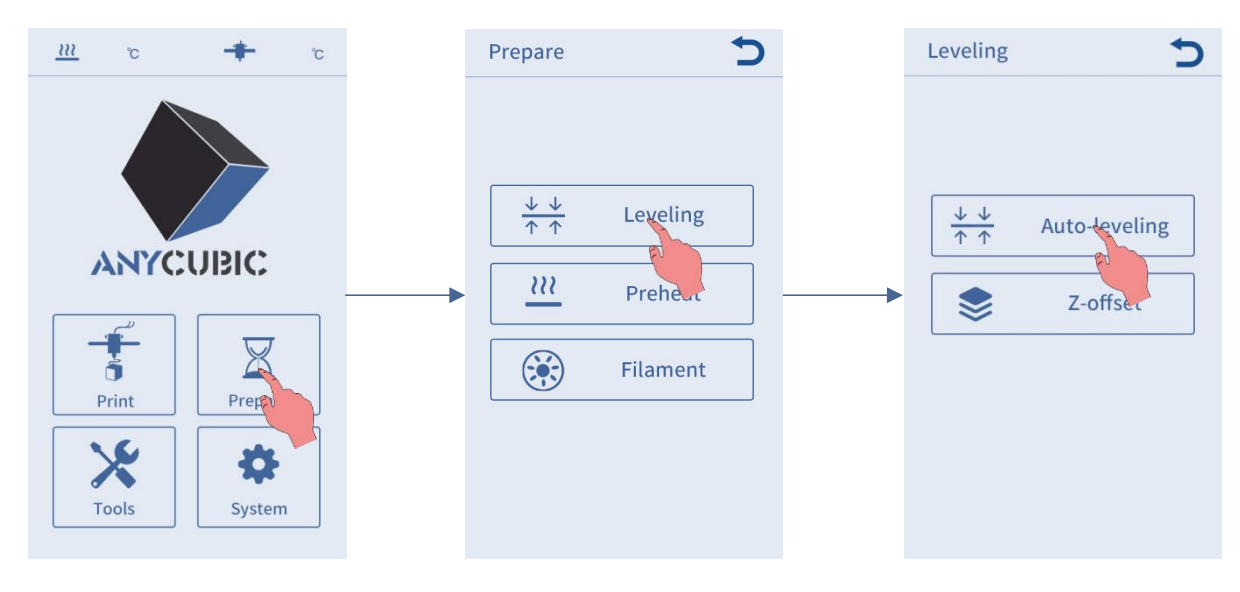

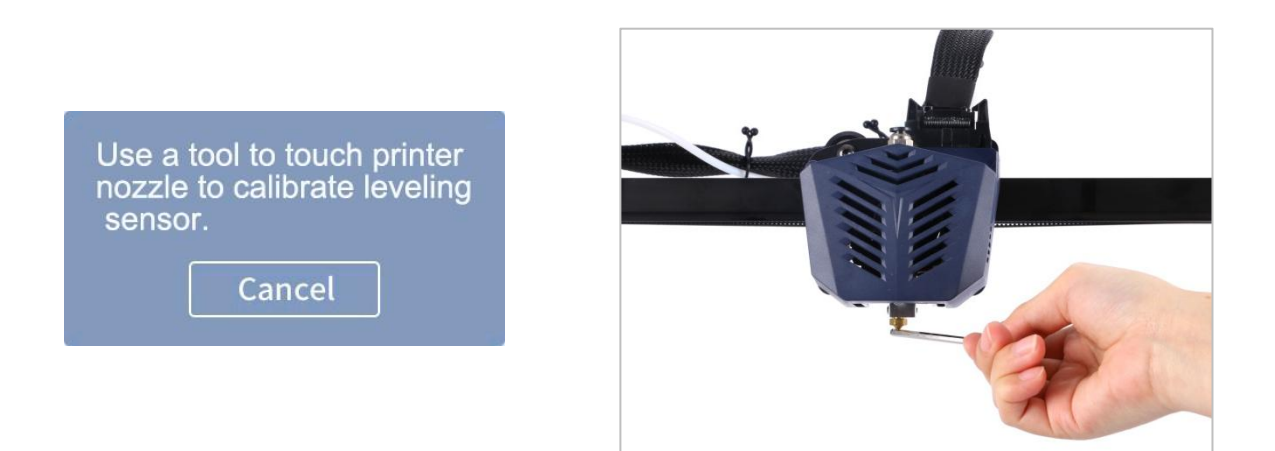

3. Una vez realizada la calibración con éxito, la máquina regresará automáticamente a cero y precalentará el cabezal de impresión y la cama calefactora (el sistema omitirá automáticamente el procedimiento de precalentamiento si se ha precalentado manualmente a la temperatura objetivo antes de la nivelación); cuando se hayan precalentado a la temperatura objetivo, el cabezal de impresión detectará automáticamente la plataforma para su nivelación. Este proceso durará algunos minutos, espere con paciencia.

\* Durante el precalentamiento y la nivelación, no toque la cama calefactora ni la boquilla para evitar quemaduras.

1. Vuelva a la interfaz principal, haga clic sucesivamente en Tools **→** Move Axis en la pantalla y luego haga clic en "z" varias veces para levantar el cabezal de impresión, de manera que haya suficiente distancia entre la plataforma y el cabezal de impresión para observar el efecto de alimentación de filamento.

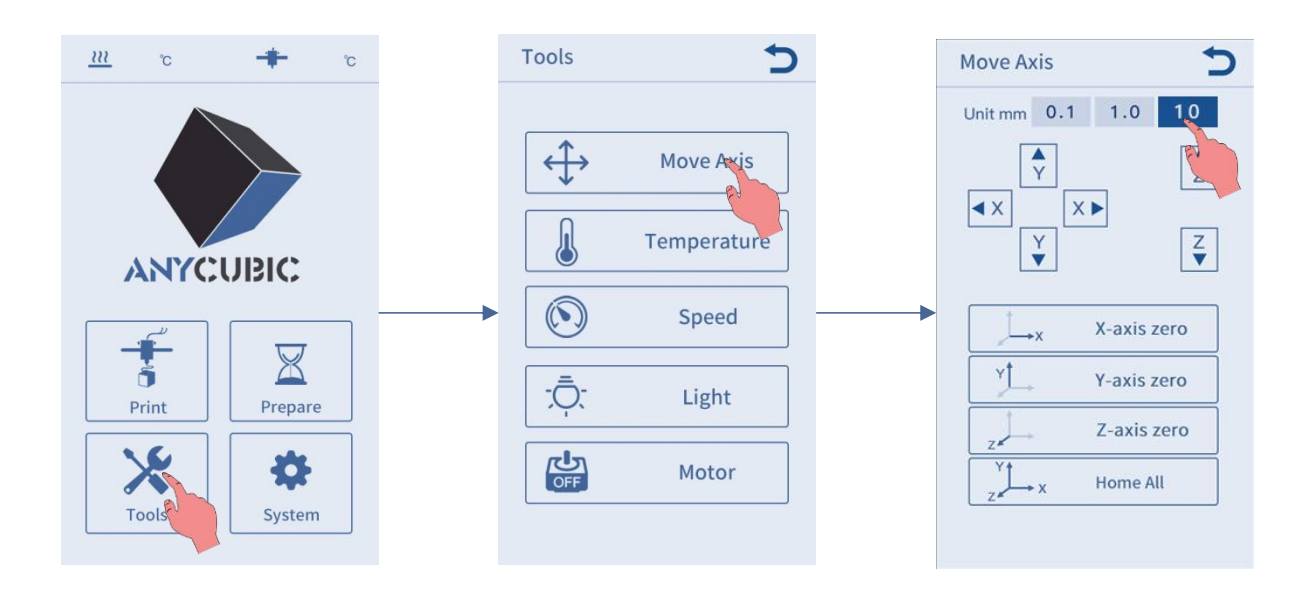

2. Vuelva a la interfaz principal, haga clic en Prepare **→** Filament **→** Filament in. Al hacer clic en Filament in, aparecerá una interfaz de aviso de calentamiento en la pantalla, haga clic en "OK" para calentar el cabezal de impresión.

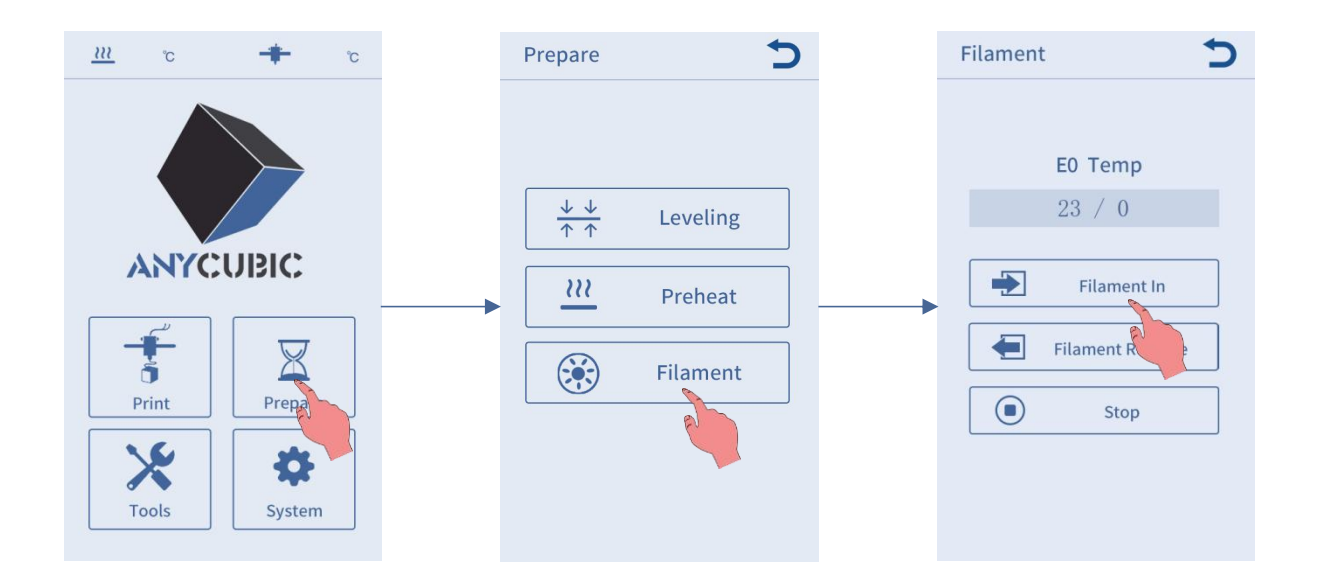

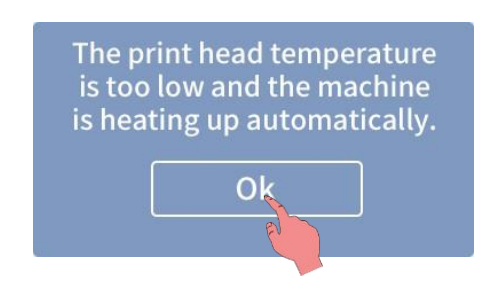

3. Recorte el extremo superior delfilamento en un ángulo de 45º y enderécelo, luego coloque el rollo de filamento sobre el soporte para filamento.

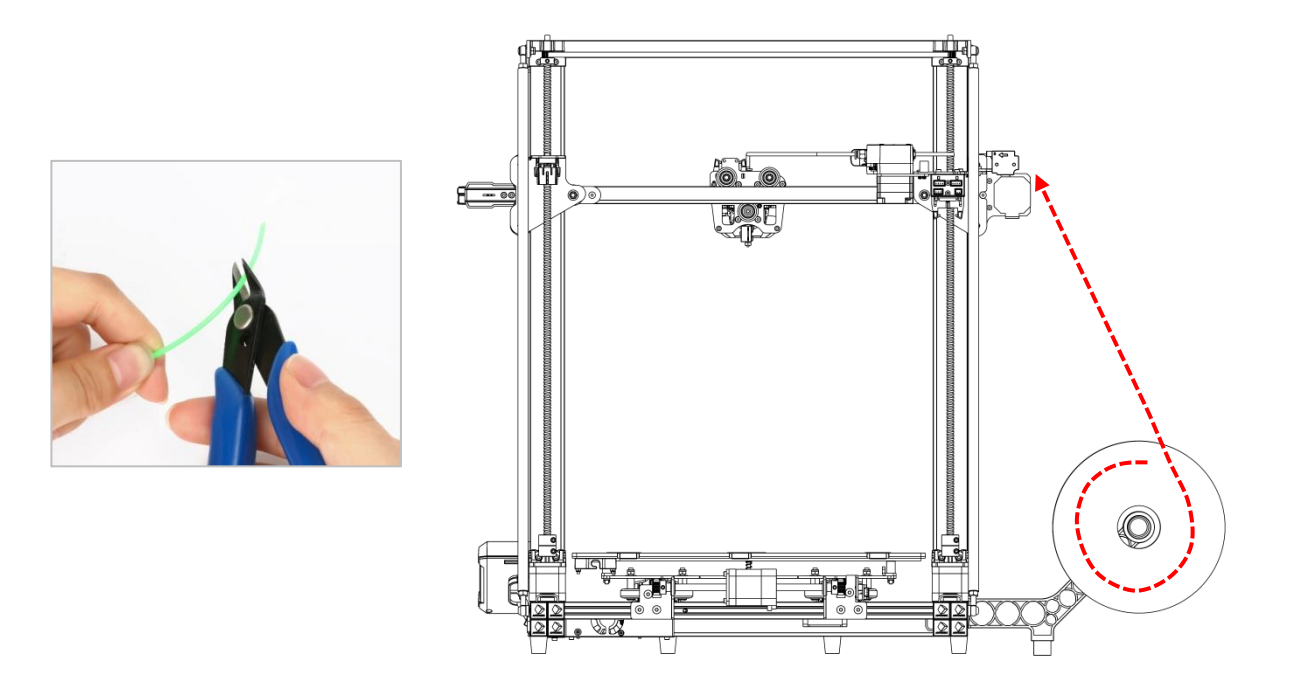

4. Verifique la visualización de temperatura en la pantalla y, cuando la máquina se haya calentado a la temperatura objetivo, haga clic nuevamente en **Filament in**. Luego pase el filamento por el módulo detector de roturas e insértelo en la extrusora, hasta sentir que el filamento se empuja automáticamente hacia adentro. Después de que el filamento se extruya suavemente, haga clic en Stop en la pantalla.

\* Una vez finalizada la alimentación de filamento, elimine los residuos en la boquilla.

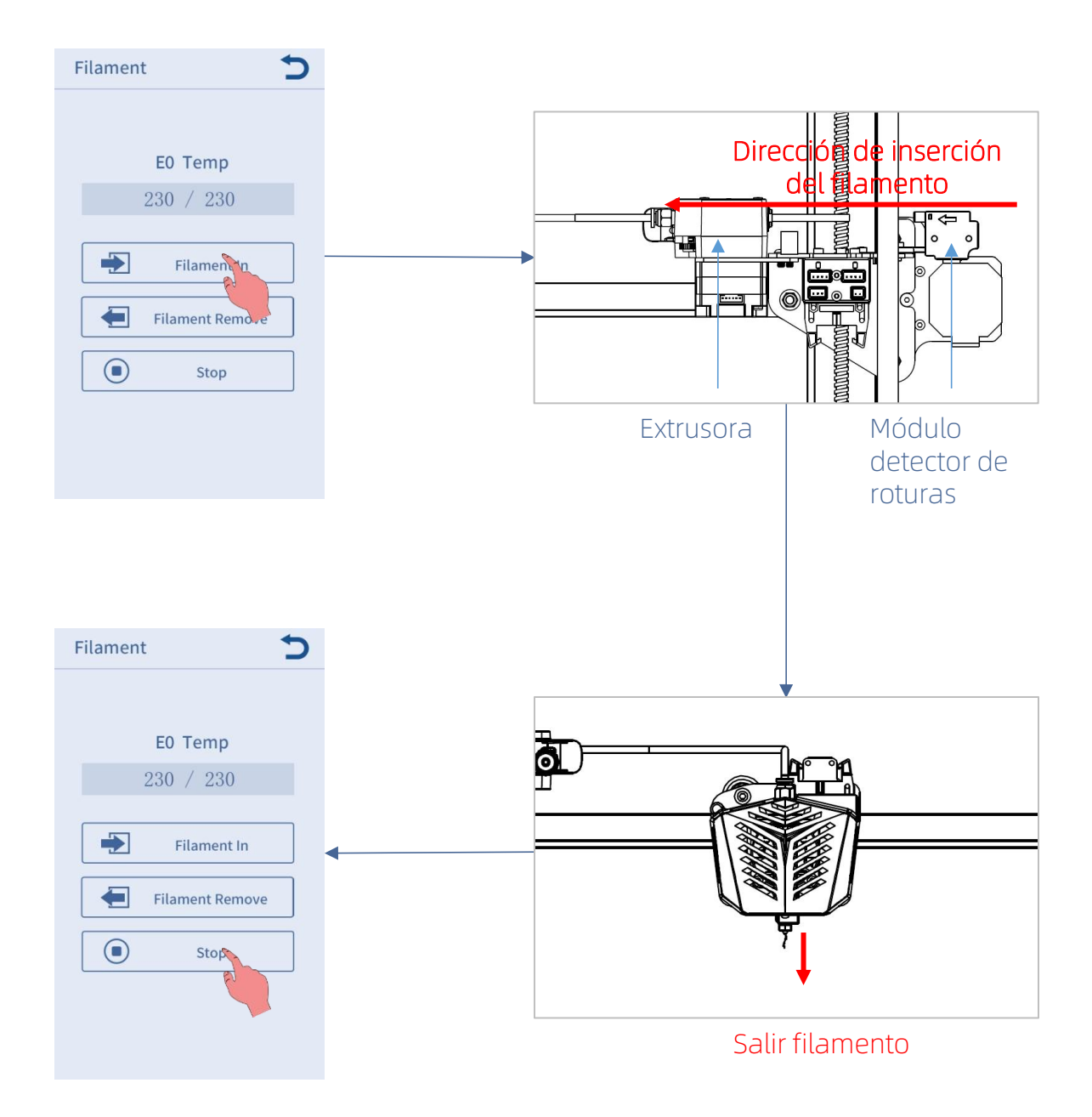

### Notas adicionales:

Si no se extruye suavemente o el filamento extruido es muy fino durante la alimentación, ajuste la fuerza de extrusión de la extrusora.

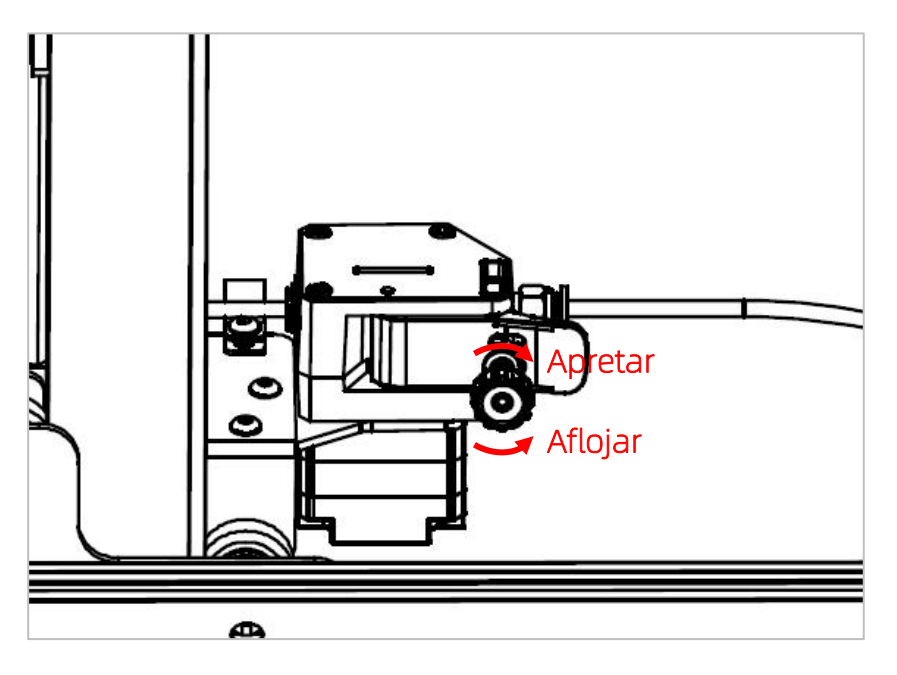

- Cuando no se extruya el filamento o la extrusión no sea suave en la boquilla, apriete la tuerca de la extrusora para aumentar la fuerza de extrusión de la extrusora.
- Cuando el filamento extruido sea muy fino o se extruya en secciones discontinuas en la boquilla, afloje la tuerca de la extrusora para disminuir la fuerza de extrusión de la extrusora.

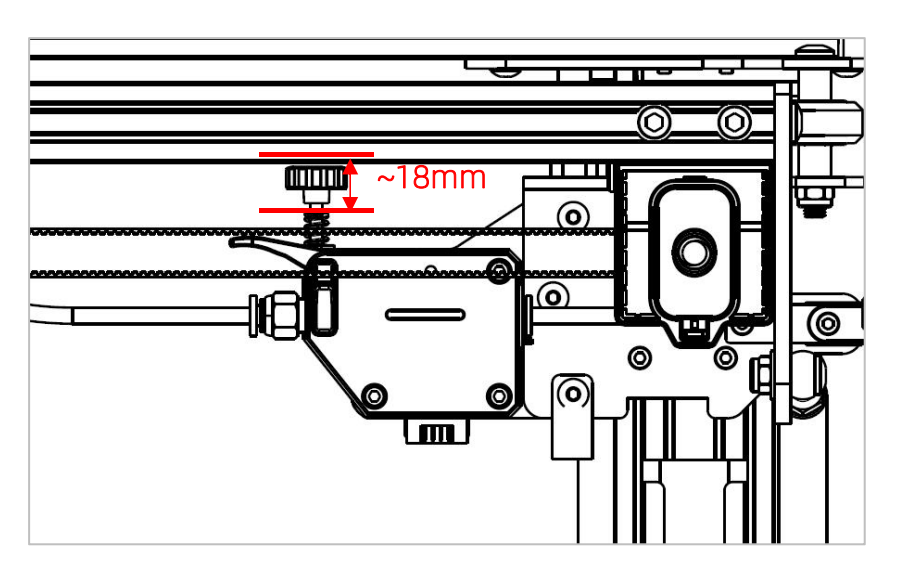

Como se muestra en la figura arriba, el filamento se extruye más uniformemente cuando la distancia del tornillo es de 18mm. Puede ajustar finamente esta distancia según la extrusión de distintos filamentos.

# Impresión de modelos

Tras la nivelación y la alimentación de filamento, puede iniciar la impresión. El usuario puede imprimir directamente el archivo de modelo GCode en la tarjeta de memoria o el archivo de modelo GCode cortado por sí mismo.

\* La tarjeta de memoria provista contiene muchos archivos, transfiera todos los archivos (excepto los archivos GCode) en la tarjeta a la computadora y luego inserte la tarjeta en la máquina para imprimir, a fin de evitar interferencias durante la impresión.

\* El nombre del archivo GCode de la tarjeta de memoria debe ser una combinación de letras inglesas, espacios y guiones bajos.

1. Inserte la tarjeta de memoria en la ranura para tarjetas en la base de la máquina,<br>e imprima el modelo "owl.gcode" en la tarjeta.

(owl, autor: etotheipi, www.thingiverse.com)

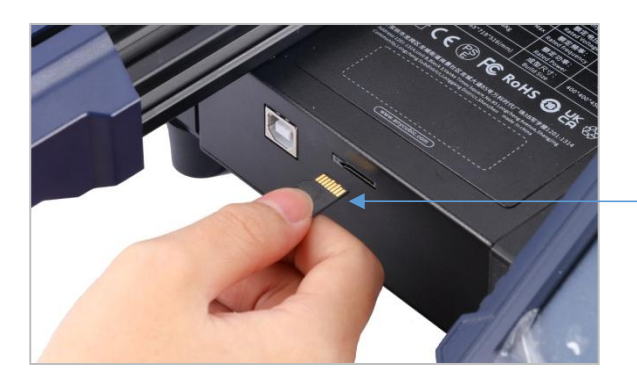

Dedo de conexión hacia arriba

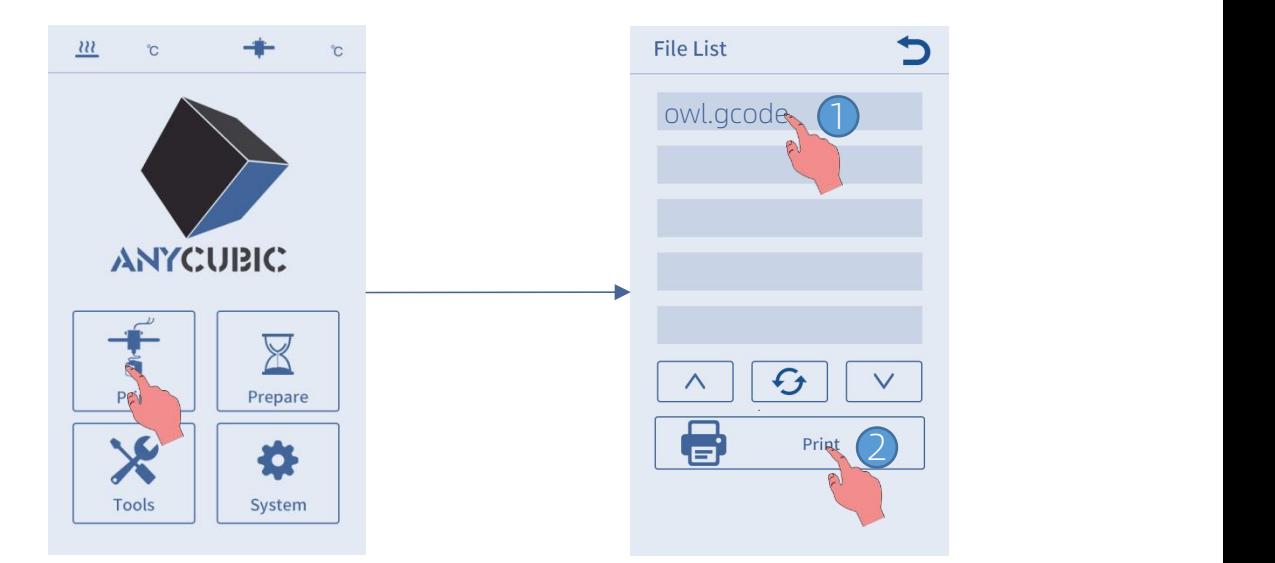

# Impresión de modelos

\* Antes de la impresión, la cama calefactora se calentará a la temperatura objetivo primero y luego el cabezal de impresión comenzará a calentarse. Cuando la cama calefactora y el cabezal de impresión se hayan calentado a la temperatura objetivo, la máquina entrará automáticamente en el estado de impresión.

2. Pueden aparecerlos siguientes 3 efectos de impresión de la primera capa al imprimir modelos.

 $\odot$  La distancia entre la boquilla y la plataforma es demasiado corta, lo que resulta en una extrusión insuficiente.

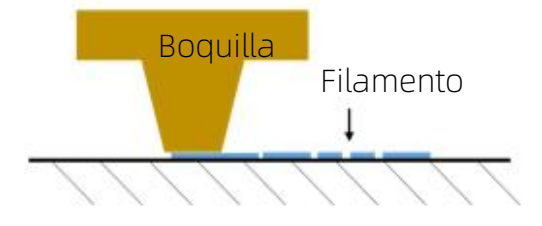

② Existe una distancia adecuada entre la boquilla y la plataforma, logrando así el mejor efecto de impresión.

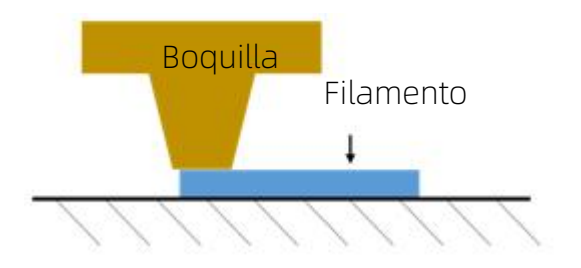

③ La distancia entre la boquilla y la plataforma es demasiado larga, lo que conduce a una pobre adhesión del filamento a la plataforma.

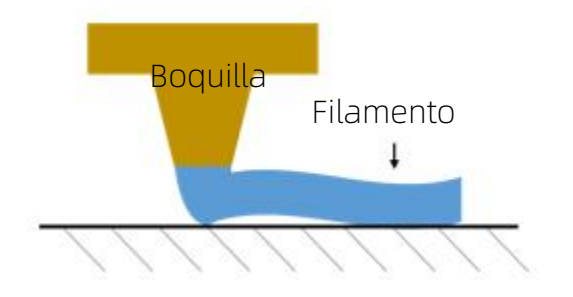

Si aparece un caso como  $\overline{0}$  o  $\overline{3}$  durante la impresión, ajuste "Z-offset" para mejorar el efecto de impresión.

Método de ajuste de Z-offset: En la interfaz de visualización del estado de impresión, haga clic en Settings y luego "+" o "-" de Z-offset para ajustar la distancia entre la boquilla y la plataforma de impresión y observar el efecto de impresión.

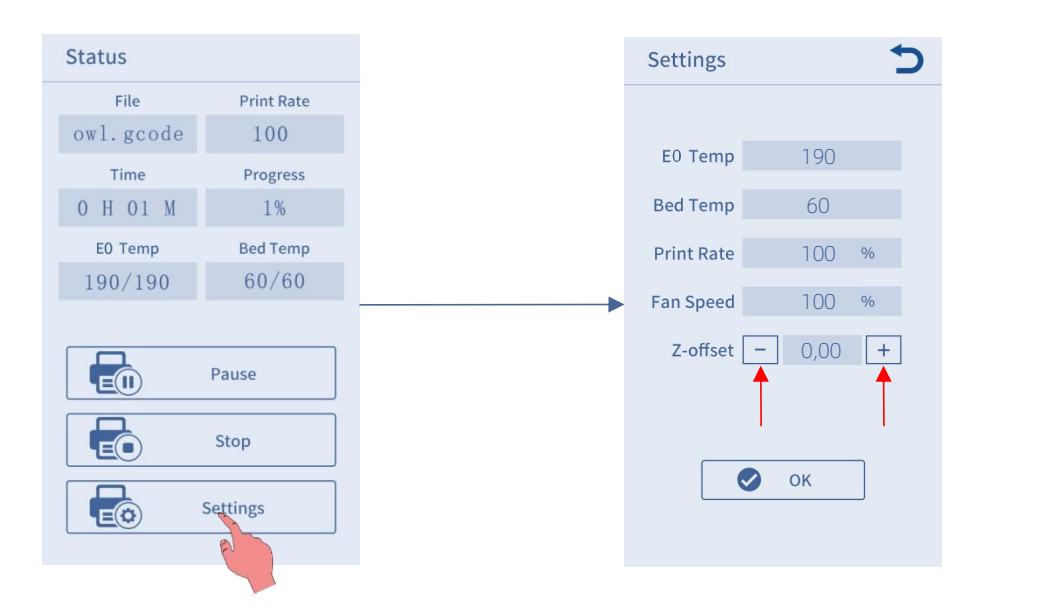

- Si aparece un efecto de impresión como  $\overline{0}$ , haga clic en " $+$ " de Z-offset para levantar el cabezal de impresión.
- Si aparece un efecto de impresión como  $\mathcal{F}$ , haga clic en " $-$ " de Z-offset para bajar el cabezal de impresión.

Nota: Después de establecer el valor de Z-offset, haga clic en el botón "OK" y este valor será efectivo para la impresión posterior; si no hace clic en "OK" sino directamente en el botón Return tras la configuración, este valor sólo es válido para esta impresión.

Ajuste Z-offset alefecto que se muestra en ② con paciencia. Si la impresión aún no es buena mediante varios ajustes, detenga la impresión y vuelva a realizar la nivelación.

3. La boquilla y la cama calefactora seguirán estando muy calientes tras la impresión. Para evitar quemaduras, debe esperar a que la boquilla y la cama calefactora se enfríen antes de retirar el modelo.

<sup>\*</sup> Si desea retirar la tarjeta de memoria tras la impresión, presiónela hacia adentro para que se expulse.

<sup>\*</sup> Nota: Después de ejecutar la operación "Pause", parte del filamento en la boquilla se derretirá y podrá caer al modelo. Elimine cualquier acumulación en la boquilla y el modelo antes de reanudar la impresión.

# Instrucciones de descargar filamento

1. Vuelva a la interfaz principal, haga clic sucesivamente en Tools **→** Move Axis en la pantalla y luego haga clic en "z" varias veces para levantar el cabezal de impresión, de manera que haya suficiente distancia entre la plataforma y el cabezal de impresión.

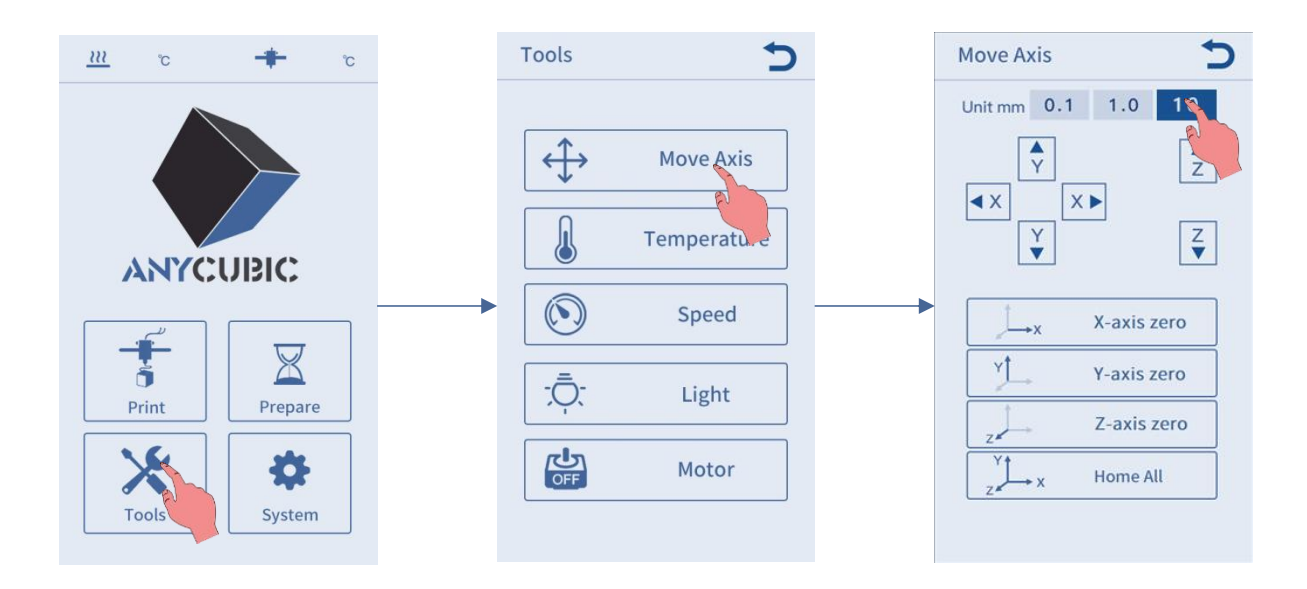

2. Vuelva <sup>a</sup> la interfaz principal, haga clic en Prepare **→** Filament **→** Filament Remove. En este momento, aparecerá una interfaz de aviso de calentamiento en la pantalla, haga clic en "OK" para calentar el cabezal de impresión.

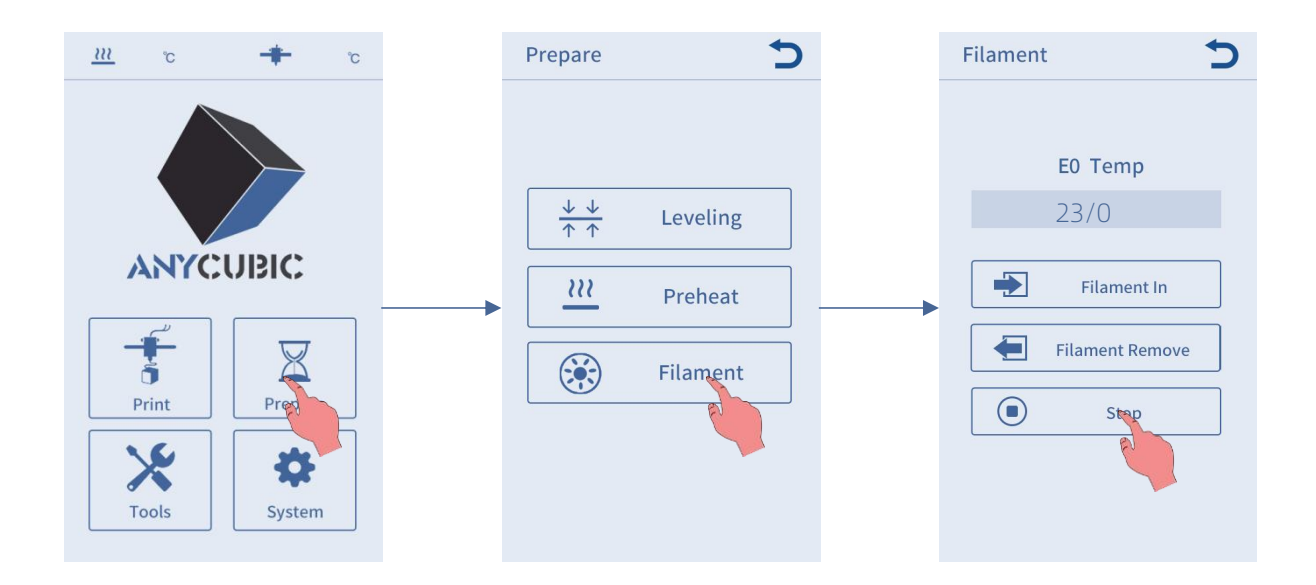

# Instrucciones de descargar filamento

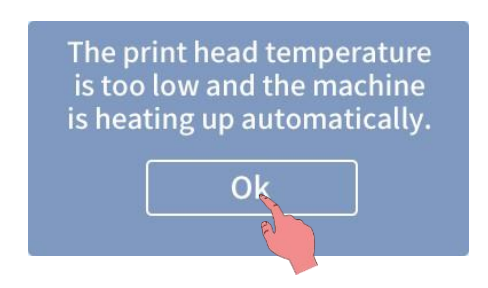

3. Verifique la visualización de temperatura en la pantalla y, cuando la máquina se haya calentado a la temperatura objetivo, haga clic nuevamente en "Filament Remove", el cabezal de impresión extruirá parte del filamento primero y luego descargará el filamento. En el momento en que el filamento se descargue a la extrusora (es decir, el filamento deje de salir), sáquelo oportunamente para evitar el bloqueo de materiales tras el enfriamiento del cabezal de impresión. Sino se puede sacar el filamento, presione el mango de la extrusora con la mano y luego extraiga el filamento con rapidez. Por último, haga clic en el botón "Stop" en la pantalla.

La impresora 3D lee archivos GCode e imprime objetos 3D en capas. El usuario debe convertir archivos en formato 3D (por ejemplo, stl) en archivos GCode legibles por máquina, cuyo proceso se llama comúnmente "Corte", es decir, "Cortar" el modelo 3D en muchas capas. El software que puede convertir archivos en formato 3D en archivos GCode se denomina software de corte.

A continuación, se describen las operaciones del software de corte:

- 1. Instalar Cura
- 2. Configuración del modelo de máquina
- 3. Importar el archivo de configuración de parámetros
- 4. Importar y ajustar modelos
- 5. Corte y previsualización
- 6. Impresión fuera de línea y en línea

## 1. Instalar Cura

En la tarjeta de memoria, busque y haga doble clic en el archivo de aplicación Ultimaker Cura-4.2.1-win64.exe (prevalecerá la versión real provista en la tarjeta de memoria), luego instálelo según los pasos que se muestran en la figura abajo:

### \* Ruta de archivo: Tarjeta de memoria →"Files\_English\_Anycubic Kobra Max"→"Cura"→ "Windows" o "Mac".

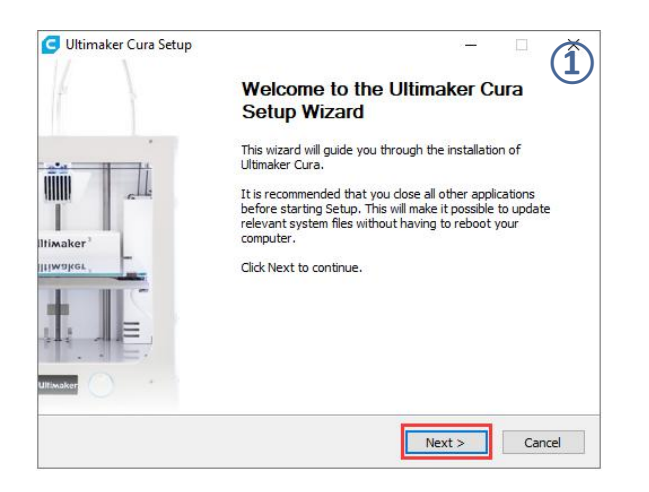

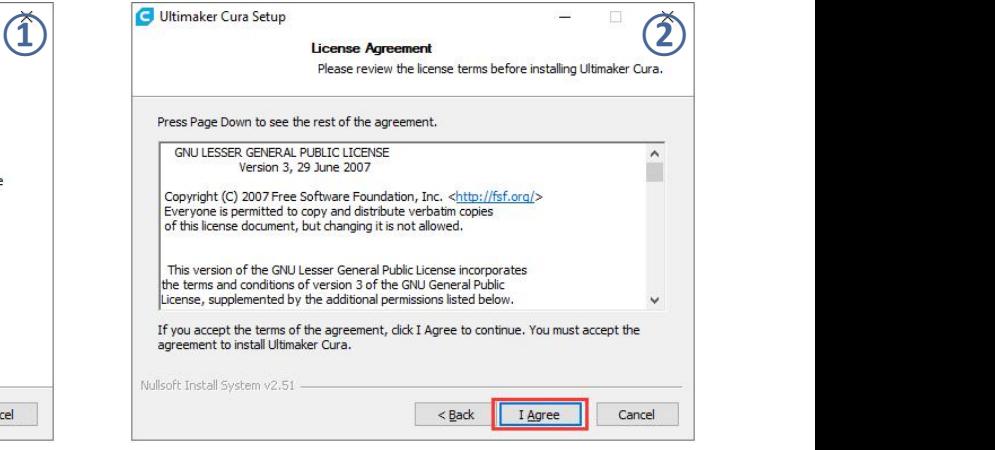

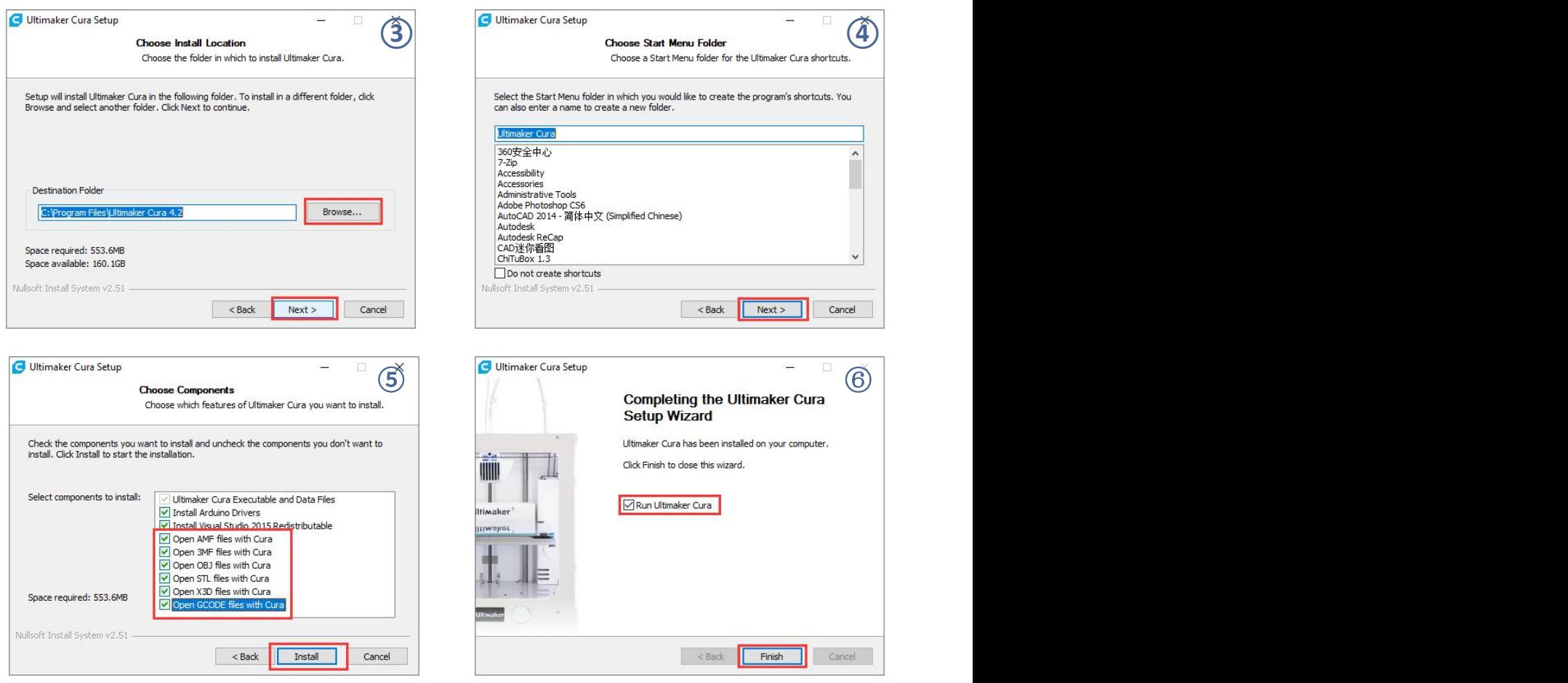

\* Nota: Puede aparecer la siguiente ventana durante la instalación, y la impresión en línea requiere instalar un controlador (como se muestra en la figura abajo). No necesita instalarlo si no hace falta imprimir en línea.

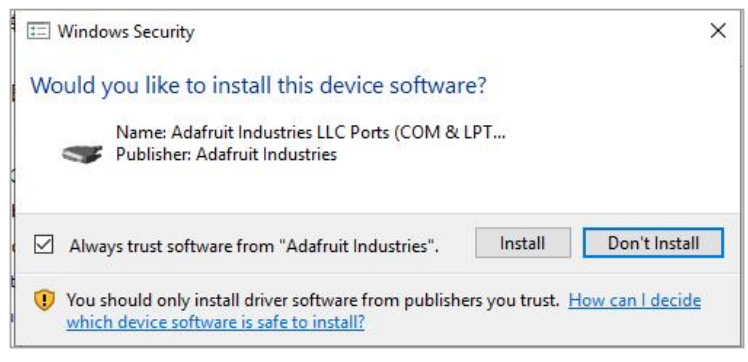

## 2. Configuración del modelo de máquina

Después de finalizar la instalación, se mostrará la siguiente interfaz de bienvenida al iniciar el software por primera vez. Haga clic en Get started para iniciar la **configuración del software de corte<br>2. Configuración del modelo de máquina<br>Después de finalizar la instalación, se mostrará la siguiente interfaz de bienvenida al<br>iniciar el software por primera vez. Haga clic en Get star** 

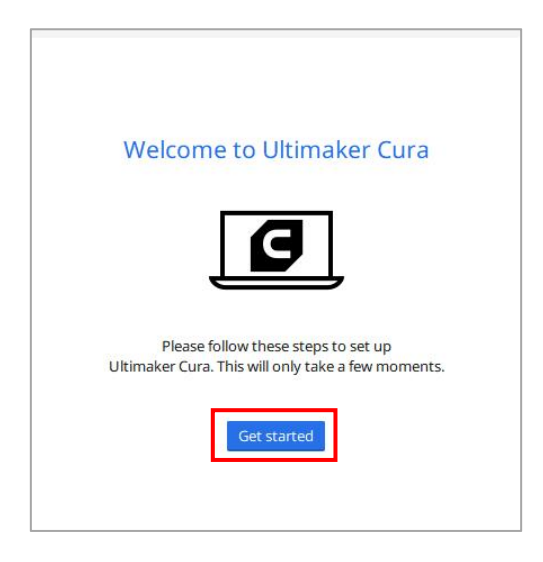

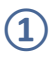

### **Disclaimer by Ultimaker**

Please read this disclaimer carefully.

Except when otherwise stated in writing, Ultimaker provides any Ultimaker software or third party software "As is" without warranty of any kind. The entire risk as to the quality and performance of Ultimaker software is with you.

Unless required by applicable law or agreed to in writing, in no event will Ultimaker be liable to you for damages, including any general, special, incidental, or consequential damages arising out of the use or inability to use any Ultimaker software or third party software.

Decline and close

Agree

### **① ②**

 $4.2.0$ 

### Orthographic view.

When preparing prints, professional users wanted more control over the 3D view type, so this version introduces an orthographic view, which is the same view type used by most professional CAD software packages. Find the orthographic view in View > Camera view > Orthographic, and compare the dimensions of your model to your CAD design with ease.

### Object list.

Easily identify corresponding filenames and models with this new popup list. Click a model in the viewport and its filename will highlight, or click a filename in the list and the corresponding model will highlight. The open or hidden state

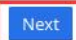

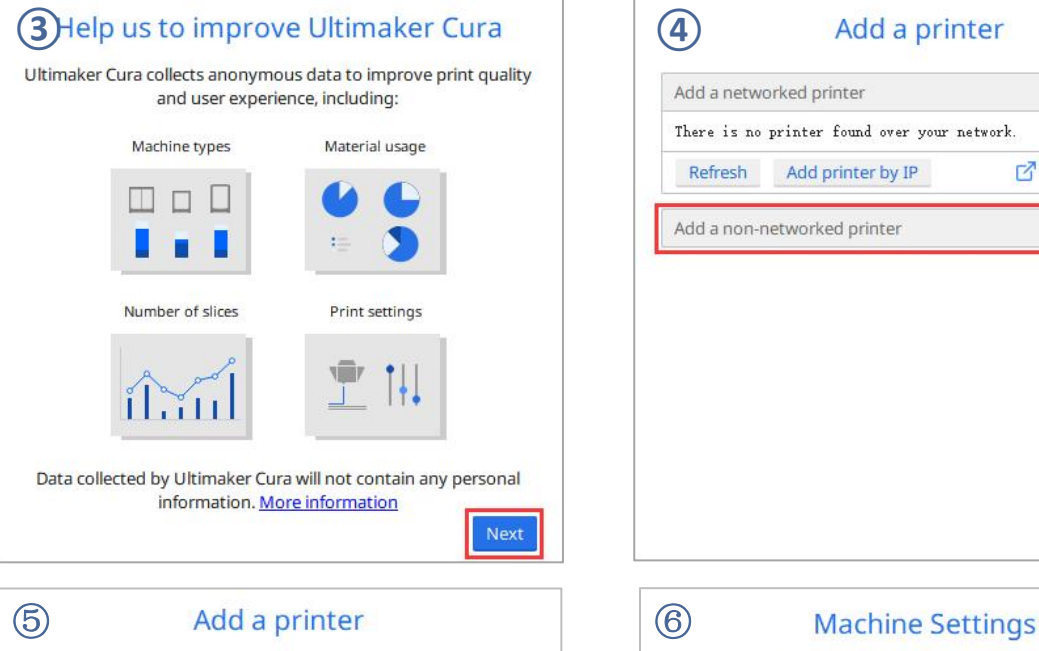

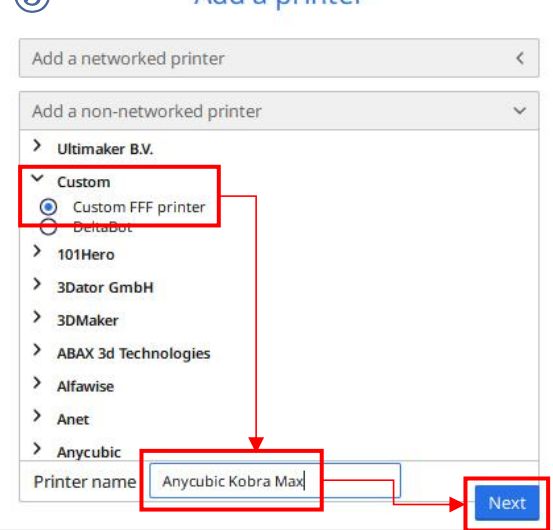

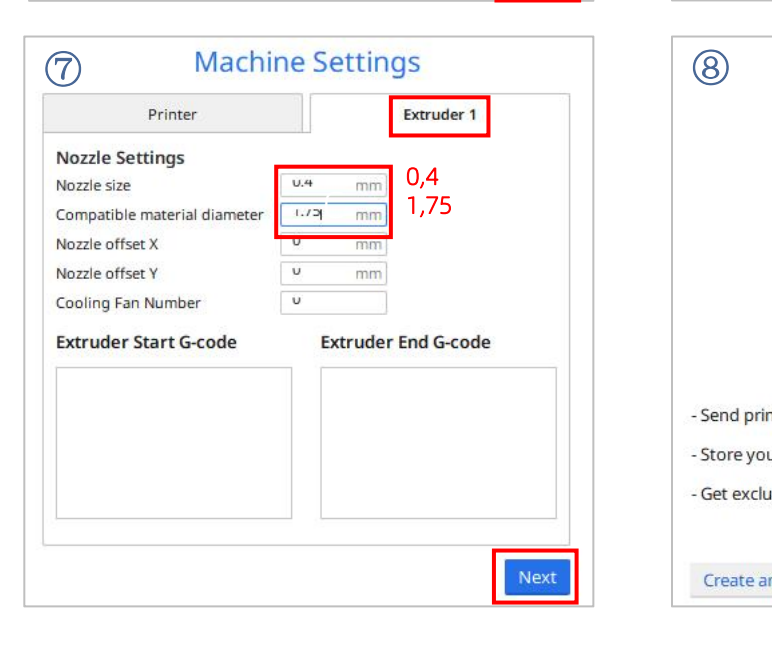

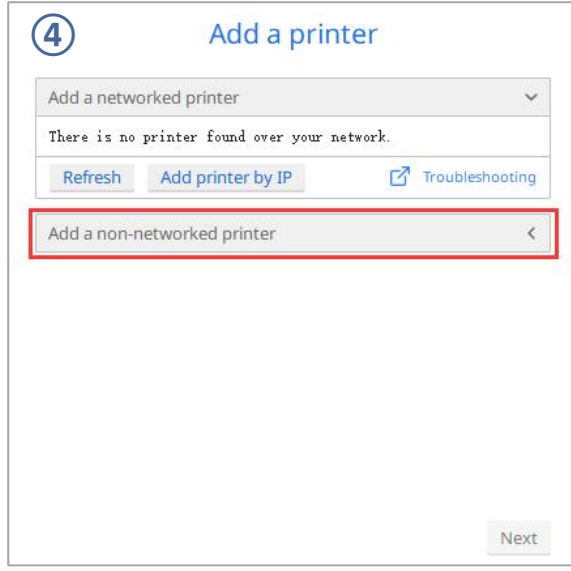

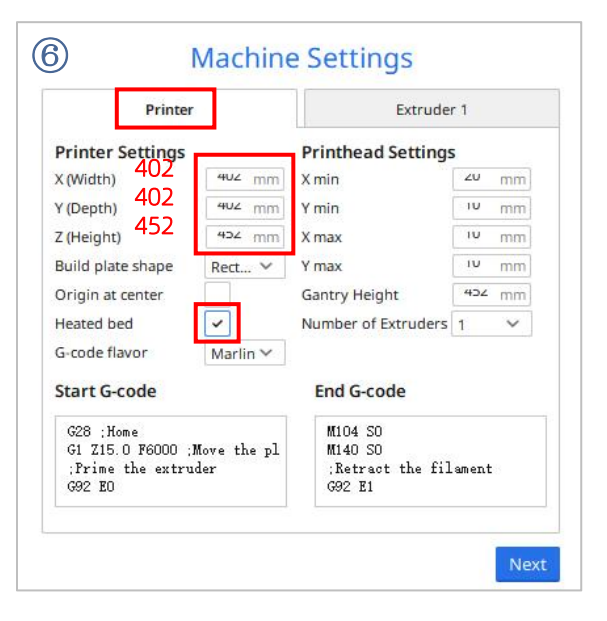

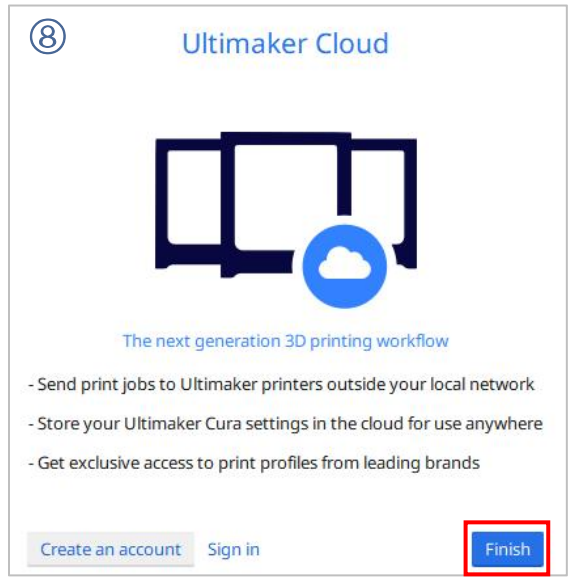

\* Cambio de idioma: Haga clic en Preferences **→** Configure Cura ... (en la esquina superior izquierda de la interfaz), luego haga clic en General en el lado izquierdo de la interfaz que aparece, establezca el valor Language en "English" y reinicie el software para que surta efecto.

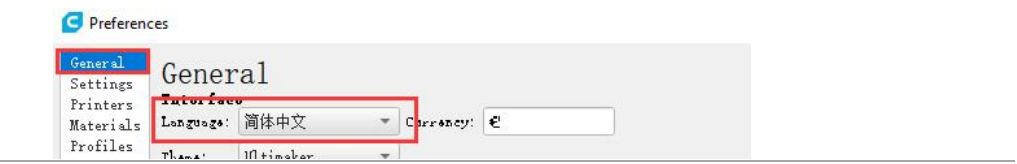

## 3. Importar el archivo de configuración de parámetros

A través de pruebas continuas, proporcionamos a los usuarios archivos de parámetros recomendados de Anycubic Kobra Max para la impresión de modelos con diferentes filamentos, y los usuarios pueden importarlos archivos de parámetros en la tarjeta de memoria directamente al software.

(1) Haga clic en Settings **→** Configure setting visibility ..., y marque la casilla de verificación por delante de Check all en la interfaz que aparece para hacer visibles todos los elementos de configuración de parámetros.

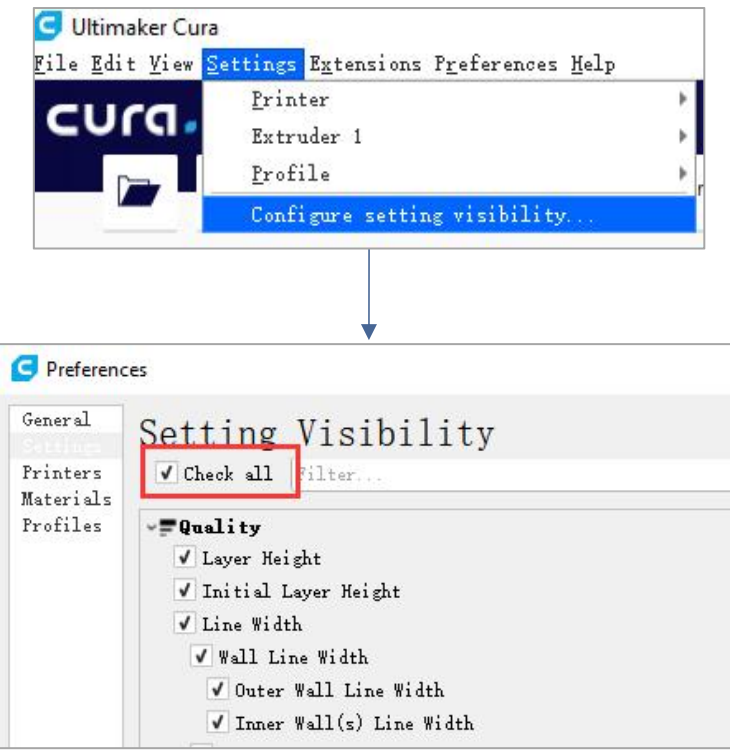

(2) En la misma interfaz que se abre en el paso (1), haga clic en Profiles en el lado izquierdo. Haga clic en el botón Import, seleccione el archivo de configuración de parámetros a importar en el cuadro de diálogo Import Profiles y luego haga clic en Open.

\* Seleccione diferentes archivos de configuración de parámetros según distintos tipos de filamentos.

\* La versión del software de corte correspondiente al archivo de configuración de parámetros en la tarjeta de memoria es 4.2.1, no coincidente con otras versiones de Cura.

\* Ruta de archivo de configuración de parámetros: Tarjeta de memoria → "Files English Anycubic Kobra Max"  $\rightarrow$  "Suggested Parameters Profiles".

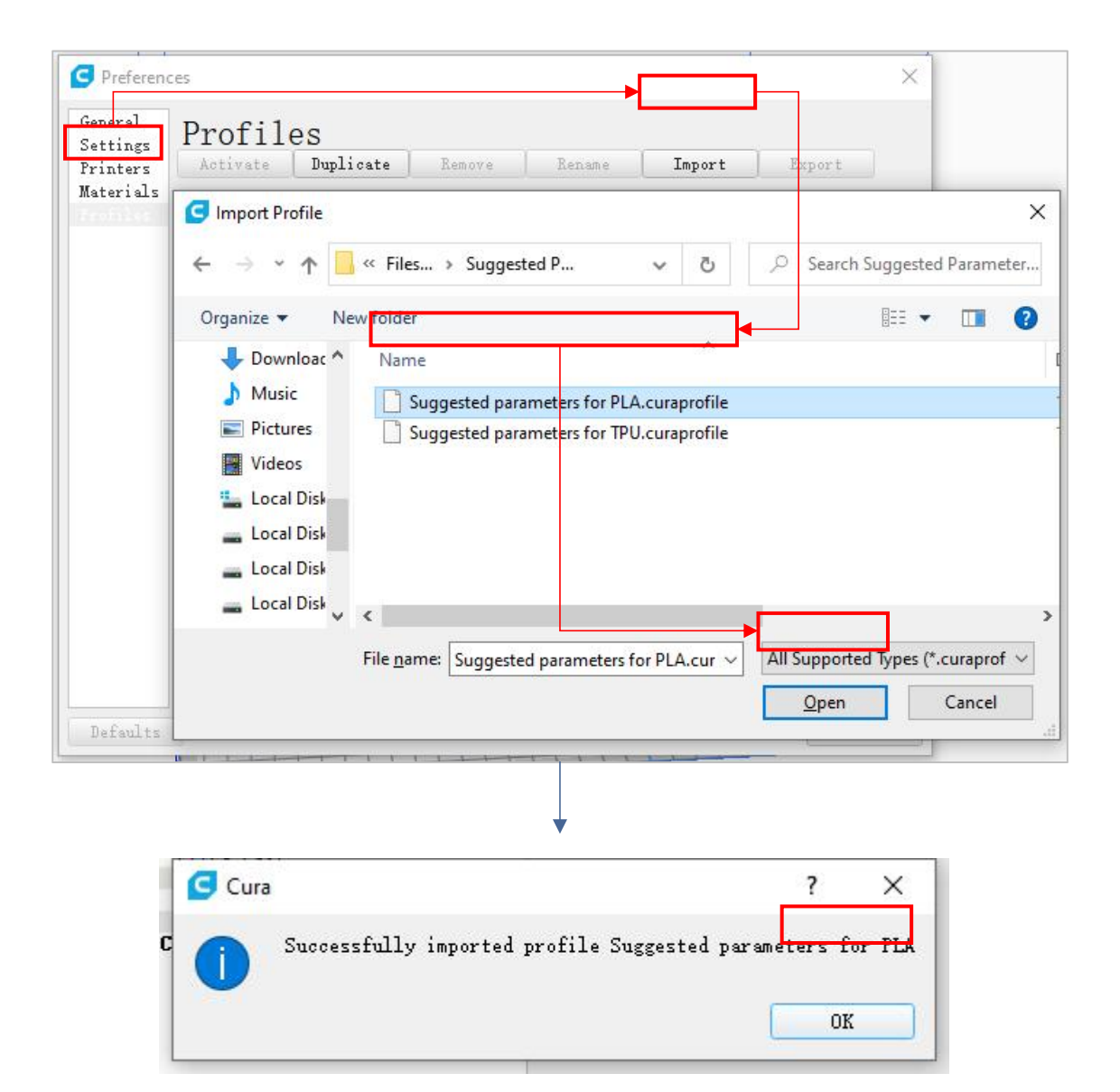

(3) Haga clic para seleccionar el archivo de configuración que acaba de importar, luego haga clic en Activate.

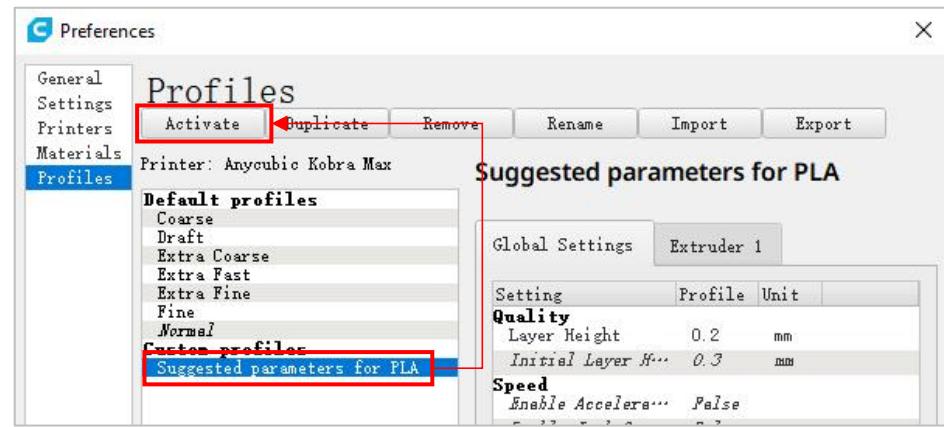

\* Nota: Puede aparecer un cuadro al hacer clic en Activate. En dicho caso, inspeccione atentamente los valores de parámetros enumerados. Puede hacer clic en Keep para conservar los valores de parámetros antes establecidos, o haga clic en Discard para activar los valores de parámetros en el archivo de configuración.

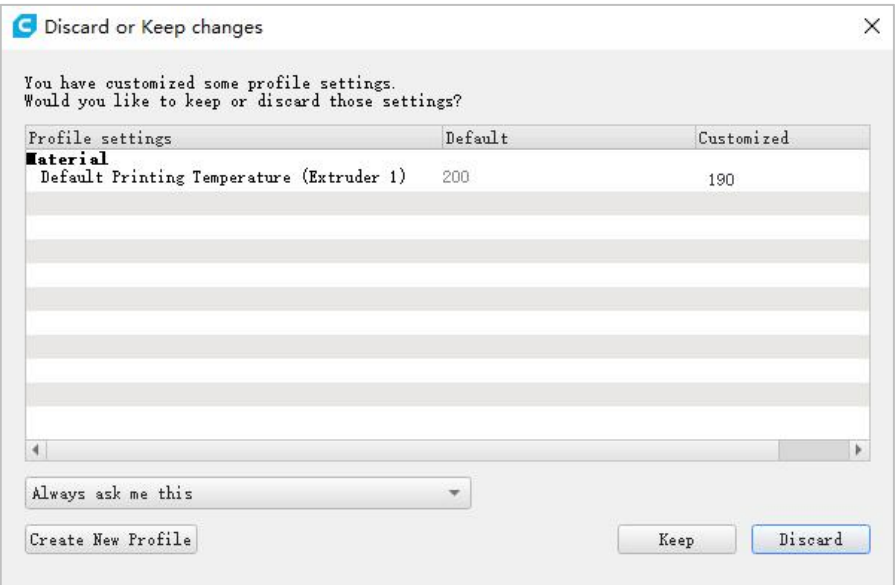

### Notas adicionales:

① El usuario puede personalizar los parámetros sobre la base del archivo de configuración de parámetros después de importarlo. Para evitar que se vea afectado el efecto de impresión de modelos, le seguimos recomendando que utilice el archivo de configuración de parámetros provisto en la tarjeta de memoria.

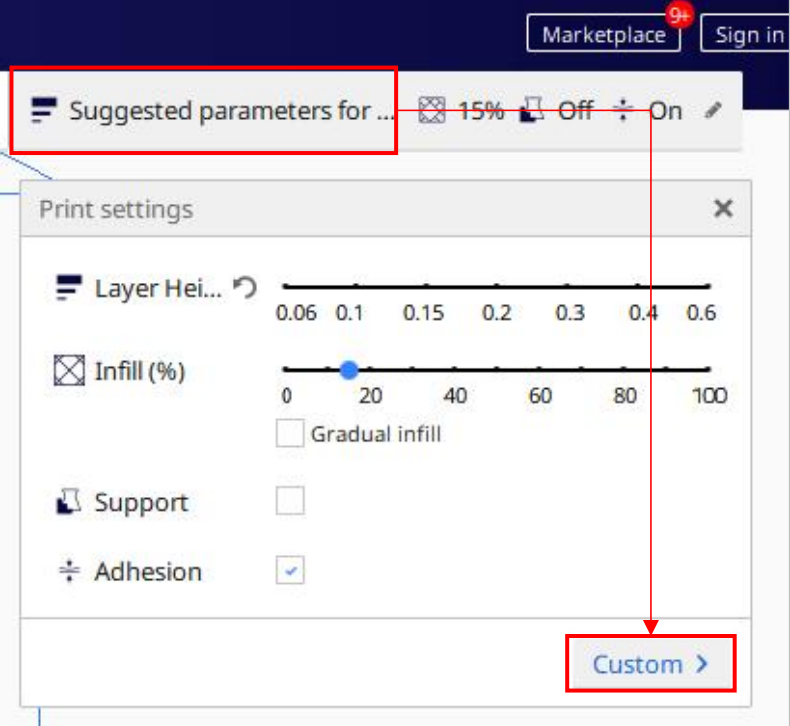

② Al imprimir el modelo más grande (400 X 400 X 450 mm), debe establecer el parámetro Build Plate Adhesion **→** Build Plate Adhesion Type en "None", de lo contrario, el modelo sobrepasará el rango de impresión de la máquina.

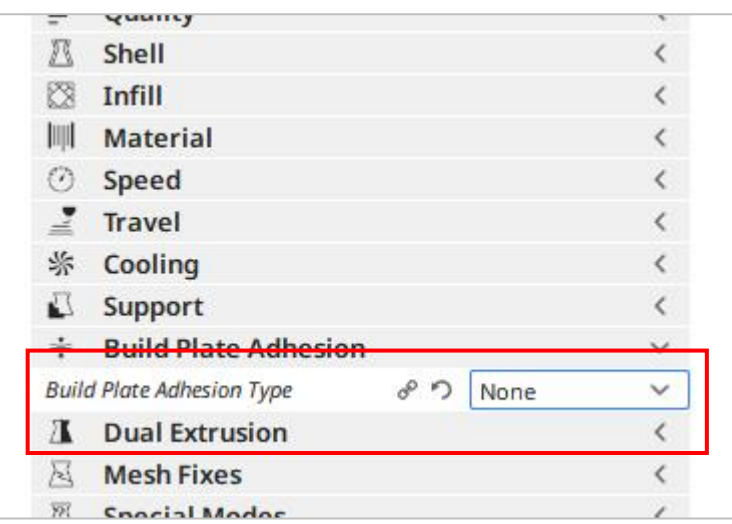

## 4. Importar y ajustar modelos

\* Se pueden descargar modelos del sitio web oficial de Anycubic anycubic.com o www.thingiverse.com.

(1) Haga clic en el botón Open file en la esquina superior izquierda de la interfaz del software para importar el archivo de modelo, o arrastre el archivo de modelo directamente al software.

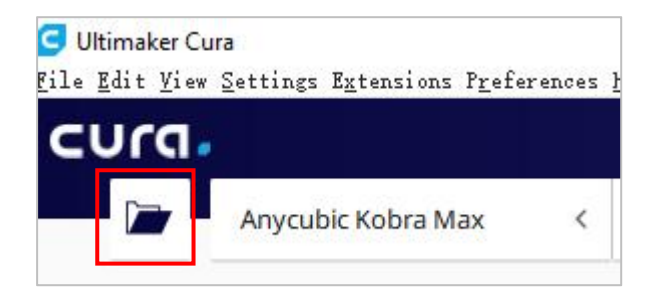

(2) Haga clic con el botón izquierdo en el modelo para activar la herramienta de ajuste en el lado izquierdo de la interfaz. Haga clic en el icono de herramienta en el lado izquierdo, luego haga clic y arrastre los controles por encima del modelo para ajustarlo.

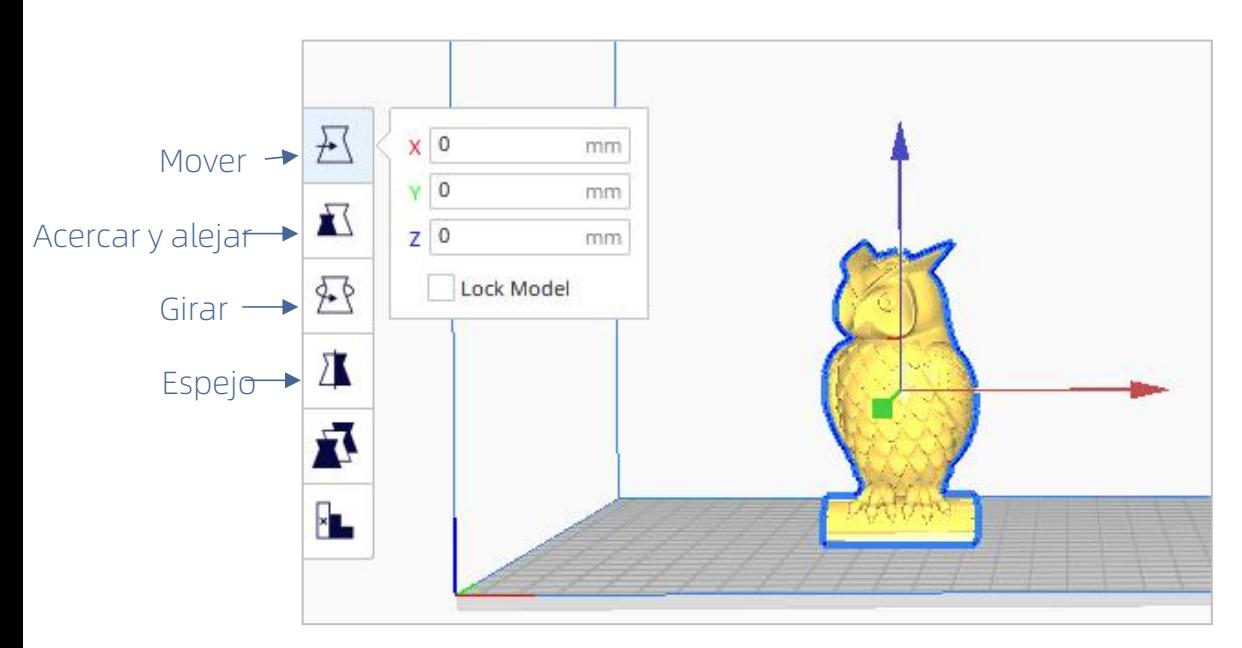

Nombre del modelo: owl Autor del modelo: etotheipi

Instrucciones de otras operaciones:

- ① Mueva el ratón pulsando su rueda central para mover la plataforma.
- ② Desplace la rueda central delratón para acercar y alejar la plataforma.
- ③ Mueva el ratón pulsando el botón derecho para cambiar el ángulo visual de la plataforma.

\* Nota: El modelo no debe sobrepasar el rango de impresión cuando se mueva. Si está en un estado gris-amarillo, esto indica que ya se encuentra fuera del rango de impresión como se muestra en la figura abajo.

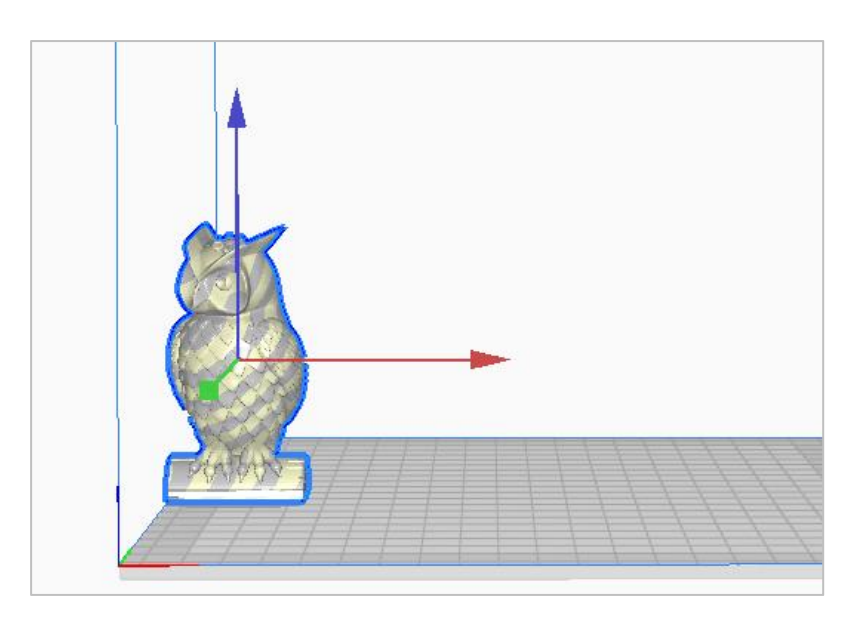

# 5. Corte y previsualización

Tras la configuración de parámetros de impresión, haga clic en el botón Slice en la esquina inferior derecha del software. Cuando termine el corte, haga clic en el botón Preview para cambiar a la interfaz de previsualización y arrastre el control deslizante derecho para previsualizar el proceso de impresión simulado.

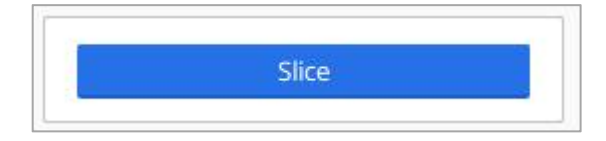

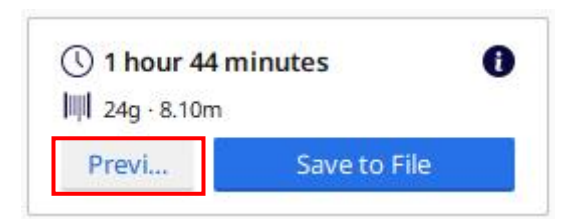

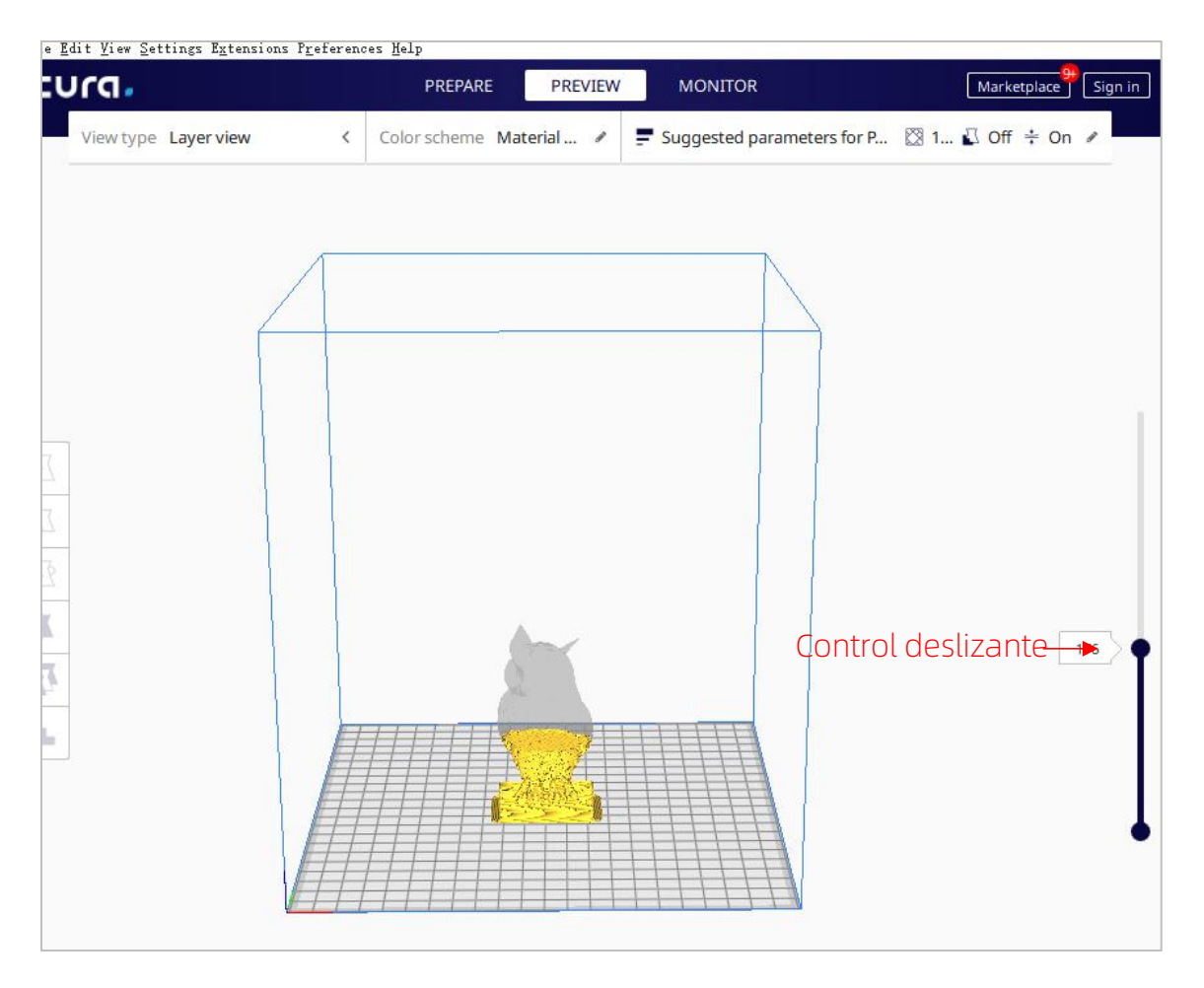

## 8. Impresión fuera de línea y en línea

Están disponibles 2 modos operativos para la impresora 3D Anycubic Kobra Max: Impresión fuera de línea y en línea.

Impresión fuera de línea: Inserte la tarjeta de memoria en la ranura para tarjetas de memoria, haga clic en "Print" en la interfaz principal de la pantalla de la máquina y luego seleccione archivos en la tarjeta de memoria para su impresión.

Impresión en línea: Conecte la computadora y la impresora a través del puerto del cable de datos, para que la impresora se controle por medio de un software de corte (por ejemplo, Cura).

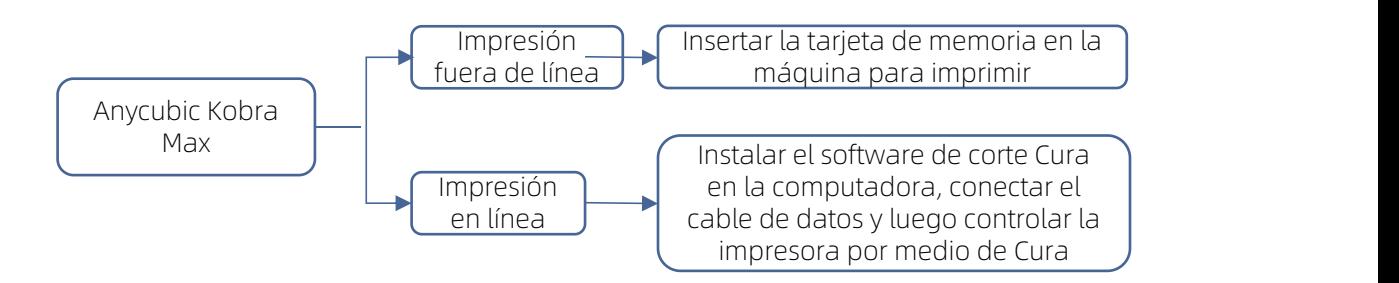

La señal de impresión en línea se transmite por la computadora a través del cable de datos, generando fácilmente factores inestables como la interferencia de señal, por lo que se recomienda adoptar la impresión fuera de línea.

A continuación, se describen los métodos de uso de la impresión fuera de línea y en línea respectivamente.

### l Impresión fuera de línea (recomendada)

Una vez finalizado el corte, haga clic en Save to File en la esquina inferior derecha del software Cura para guardar y copiar el archivo GCode en la tarjeta de memoria, haga clic en "Print"en la interfaz principal de la pantalla de la máquina y luego seleccione archivos en la tarjeta de memoria para su impresión.

\* El nombre del archivo GCode debe ser una combinación de letras inglesas, espacios y guiones bajos. Para que la máquina reconozca mejor archivos GCode en la tarjeta de memoria, haga un respaldo de todos los archivos en la tarjeta a la computadora, y mantenga la tarjeta para guardar sólo archivos GCode y tener una profundidad compatible únicamente con una carpeta.

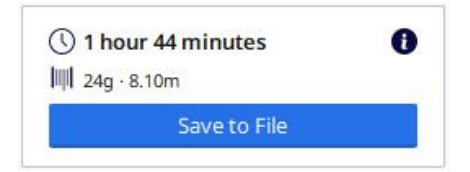

### **· Impresión en línea**

La impresión en línea requiere instalar un controlador primero. Después de conectar el cable de datos, la impresora podrá controlarse por medio del software Cura.

(1) Encienda la alimentación de la máquina,y utilice el cable de datos para conectar la impresora y la computadora. Inspeccione si el controlador se instala automáticamente: En la computadora haga clic con el botón derecho para seleccionar "This PC"→ haga clic en "Properties"→ seleccione "Device manager" y, si aparece el signo de exclamación como muestra la figura abajo, debe instalar manualmente el controlador de la impresora en la computadora.

\* El chip de comunicación de Anycubic Kobra Max es CH340.

\* El controlador CH340 ha sido copiado en la tarjeta de memoria, cuya ruta de archivo es: Tarjeta de memoria →"Files English Anycubic Kobra Max"→"Driver\_CH341" → "Windows". El usuario también puede buscar y descargar el controlador CH340 en Internet. (\* El controlador CH341 es aplicable al chip CH340).

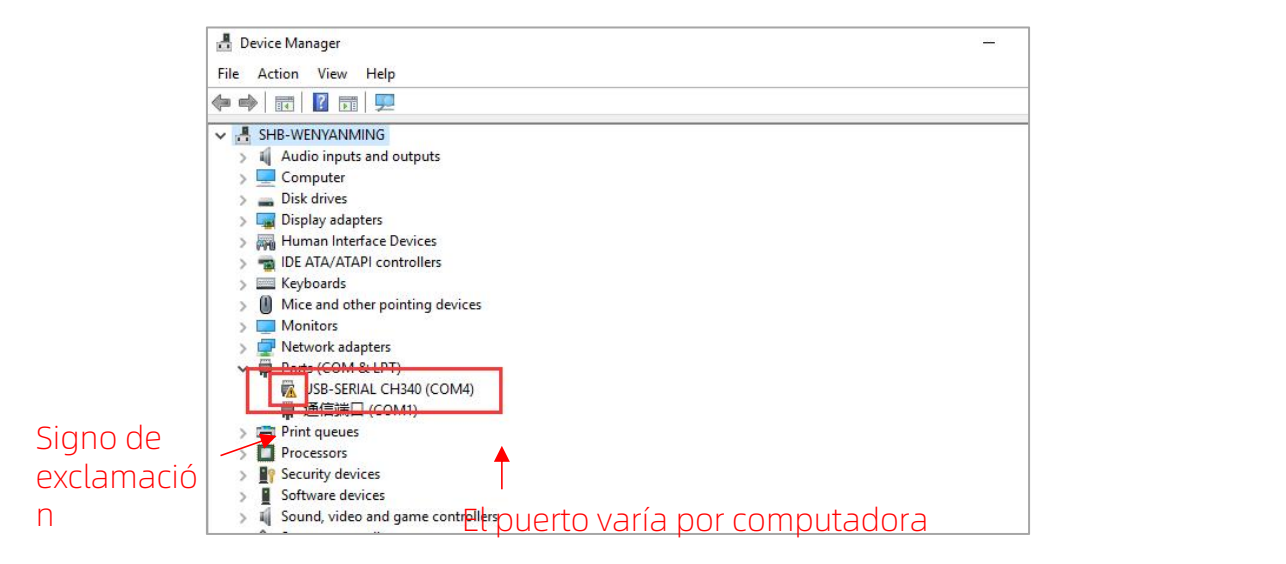

(2) Haga doble clic en "CH341SerSetup.exe" en la tarjeta de memoria, y e instale manualmente el software del controlador según las instrucciones del asistente de instalación. Omita este paso si se ha instalado automáticamente en el paso (1).

\* Tras la instalación, refiérase al paso (1) para ver si el controlador ha sido reconocido (sin signo de exclamación).

(3) Cuando termine el corte, haga clic en Print via USB para cambiar a la interfaz de monitoreo y, unos 10 segundos después, se mostrará el panel de operación en el lado derecho de la interfaz. En este momento, la plataforma de la máquina se comienza a calentar y está lista para imprimir.

\* Si la interfaz de monitoreo aparece siempre en blanco,esto indica que la computadora no está conectada adecuadamente a la impresora, desenchufe y vuelva a conectar el cable de datos.

\* No desenchufe el cable de datos durante la impresión, de lo contrario, se interrumpirá la impresión.

\* Si encuentra alguna anomalía (sonido anormal) en el proceso de impresión, puede apagar directamente la alimentación de la máquina y consultar la "Guía de preguntas más frecuentes" o contactarse con el servicio al cliente.

# -Operación del software de corte $\overline{-}$

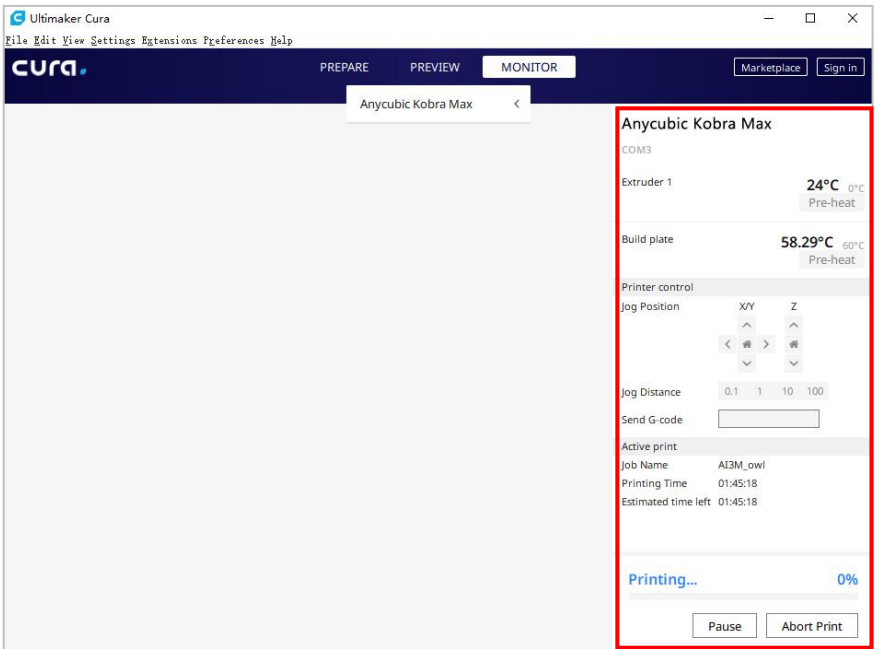

Cuando se produzca un corte de energía durante la impresión, la máquina guardará automáticamente el estado de impresión previo al corte de energía. Tras el reinicio, se mostrará la interfaz de aviso de reanudación tras apagón en la pantalla, seleccione "Continue" si desea continuar con el proceso de impresión, o seleccione "Cancel" cuando no lo necesite.

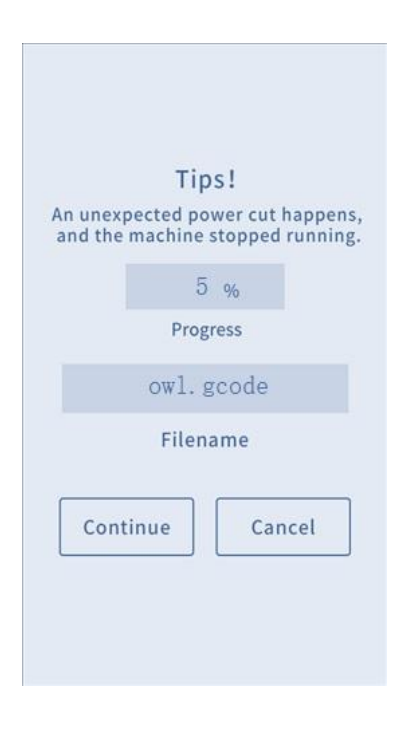

Consejo: Elimine el exceso de materiales en la boquilla y el modelo antes de reanudar la impresión, para evitar que se vea afectado el efecto de impresión.

Si usa la máquina durante mucho tiempo sin mantenimiento, se afectará la calidad de impresión y aparecerán problemas como bloqueo de la boquilla y no extrusión del filamento. Durante el período de uso, deberá realizar mantenimiento sobre la máquina para alargar su vida útil.

A continuación, se describen los elementos de mantenimiento rutinario de la máquina a los que ha de prestarse atención durante su uso:

- 1. Si quedan residuos en la boquilla, debe eliminarlos de inmediato y puede utilizar una aguja fina para dragar la boquilla en un estado precalentado. La boquilla debe reemplazarse cuando no se pueda dragar con una aguja fina.
- 2. Añada periódicamente aceite lubricante a los componentes móviles como barras pulidas, cojinetes lineales, husillos, tuercas de latón, etc. Añade el aceite lubricante a los componentes móviles puede reducir la fricción entre estos componentes y minimizar el desgaste entre el tubo de revestimiento y la barra deslizante.
- 3. Es necesario hacer limpieza tras la impresión, la suciedad en la boquilla, la plataforma, el riel guía, el motor, el ventilador, etc. debe eliminarse oportunamente, ya que su acumulación prolongada dificultará más la limpieza.
- 4. Preste atención al desgaste de la rueda en forma de D y, si está muy desgastada, debe reemplazar la rueda en forma de D para garantizar el efecto de impresión de modelos.
- 5. Cada vez después de finalizar una impresión, debe limpiar la plataforma de impresión para garantizar la adhesión de la capa inferior de los modelos posteriores.
- 6. Si encuentra una caída natural de la correa, esto indica que la correa está floja y debe tensarse.

### 1. Cierto motor del eje X / Y / Z tiene ruidos o vibraciones

- ① El interruptor de límite del eje correspondiente no se puede dispararcon normalidad, inspeccione si existen interferencias durante el movimiento del eje, sobre todo, cuando regrese a cero.
- ② El cableado del motor está flojo, reinspeccione el cableado.
- ③ La corriente de accionamiento es demasiado alta / baja (contáctese con el servicio al cliente).
- ④ El motor está dañado.
- ⑤ La polea síncrona del motor está floja.
- ⑥ La correa estáfloja, inspeccione la tensión de la correa en cada posición de X / Y / Z y si la correa se desliza durante el funcionamiento del motor.

### 2. No se reconoce la tarjeta de memoria

- $\odot$  La tarjeta de memoria está dañada, insértela en otros equipos para asegurar que se pueda leer con normalidad, de lo contrario, reemplácela con otra.
- ② El archivo es anormal, refiérase a Cómo guardar el archivo GCode en "Impresión fuera de línea" en la página 51.
- 

# ③ Se produce algún fallo en la pantalla, reinicie la máquina.<br>3. La extrusión de la boquilla es anormal, el motor de alimentación se desliza y emite<br>ruidos

- ① El filamento se queda enredado y eltubo de alimentación de teflón está deformado por compresión. Tire del filamento para observar si la resistencia es normal.
- ② La temperatura de impresión es demasiado baja, auméntela adecuadamente (por lo general, se establece en 190 – 210 °C para el material PLA y 230 – 240 °C para el material ABS).
- ③ La boquilla queda bloqueada, intente calentar brevemente el cabezal de impresión hasta por encima de 230 °C y ejerza una fuerza para empujar manualmente el filamento dentro de la extrusora, de manera que se descargue más fácilmente el material bloqueado; o utilice una aguja de acero de 0,4mm para dragar la boquilla en un estado precalentado. De lo contrario, reemplace la boquilla o utilice el cabezal de impresión de repuesto.
- ④ No se enfría suficientemente el cabezal de impresión, asegúrese de que el ventilador de enfriamiento del cabezal de impresión esté en funcionamiento normal.
- ⑤ La máquina ha funcionado a una velocidad por encima de la máxima durante mucho tiempo, reduzca la velocidad.
- ⑥ Inspeccione si la extrusora es normal y si la rueda de extrusión aplica una fuerza de fricción suficiente sobre el filamento, puede intentar tensar o limpiar la rueda de extrusión.

### 4. Hay fugas de material en el cabezal de impresión

① La boquilla / bloque de calentamiento / manguera no está bien apretado, inspeccione y apriete / reemplace el cabezal de impresión de repuesto / póngase en

### 5. Se desvía el modelo

- ① La velocidad de movimiento o de impresión es demasiado alta, intente reducir la velocidad.
- ② La correa del eje X / Y está demasiado floja y la polea síncrona no está bien fijada, ajuste la tensión de la correa y bloquee la polea síncrona.
- ③ La corriente de accionamiento es demasiado baja.

### 6. La primera capa del modelo no se adhiere a la plataforma

- ① La boquilla se encuentra demasiado lejos de la plataforma, intente nivelarla de nuevo; mientras tanto, establezca el "Espesor de la capa inicial" en 0,2 en Cura y establezca el "Ancho de línea de la capa inicial" de manera correspondiente (por ejemplo, establézcalo en 150) para aumentar la adhersión de la primera capa.
- ② La velocidadde impresión es demasiado alta, intente reducir la "Velocidad de la capa inferior" a 20.
- ③ Mantenga la plataforma limpia y sin residuos.
- ④ Añada "Brim" o "Raft" al software de corte para mejorar la adhesión entre el modelo y la plataforma.

### 7. La pantalla táctil no responde

- ① Inspeccione si el cable plano flexible de la pantalla está flojo.
- ② El borde de la pantalla se ve presionado por algún objeto extraño, lo que resulta en ninguna respuesta al hacer clic en otraszonas de la pantalla.
- ③ La pantalla está agrietada por motivos de transporte (contáctese con el servicio al cliente).

### 8. El sensor T0 da una alarma anormal

① Inspeccione si los cables planos del cabezal de impresión y de la placa adaptadora del cabezal de impresión de la unidad de control electrónico inferior están flojos y dañados.

### 9. La ruta de movimiento del cabezal de impresión es anormal durante el funcionamiento

① Se ha seleccionado un modelo de máquina incorrecto en Cura, refiérase a la configuración de la impresora en la página 43.

### 10. El proceso de impresión termina anormalmente

- ① Existe la posibilidad de interferencia de señal en la impresión en línea, se recomienda imprimir a través de una tarjeta de memoria.
- ② El archivo GCode en la tarjeta de memoria es anormal.
- ③ Se han activado plugins durante el corte por Cura, deberá desactivar todos los plugins activados en Cura.
- ④ La tarjeta de memoria tiene una calidad inestable, puede intentar reemplazarla con una de otra marca.
- $\circled{S}$  El voltaje de alimentación está inestable, imprima cuando el voltaje se vuelva estable.

### 11. No se puede imprimir parte de la estructura del modelo

 $\Omega$  Las estructuras especiales como suspensiones requieren añadir soportes y ajustarse según los modelos específicos. Se recomienda previsualizar a través de la capa de impresión tras el corte para ver si se cumplen los requisitos.

### 12. Existe una grave extracción

- ① La distancia de retracción no es suficiente, establézcala en un valor más grande durante el corte.
- ② La velocidad de retracción es demasiado baja, establézcala en un valor más grande durante el corte.
- ③ La temperatura de impresión es demasiado alta, lo que provoca una mayor fluidez y viscosidad del filamento, reduzca un poco la temperatura de impresión.

### 13. La boquilla es demasiado baja o demasiado alta en el proceso de impresión

- ① La boquilla está demasiado baja, esto requiere la compesación positiva del eje Z.
- ② La boquilla está demasiado alta, esto requiere la compesación negativa del eje Z.

# Consejos

- 1. La impresora 3D Anycubic generará temperaturas elevadas en el estado de funcionamiento. No toque directamente las piezas operativas ni los materiales extruidos con las manos.
- 2. Opere la máquina con guantes resistentes a altas temperaturas para evitar quemaduras.
- 3. Coloque la impresora 3D Anycubic y sus accesorios en un lugar fuera del alcance de los niños.
- 4. Cuando sea necesario reemplazar el fusible, seleccione un fusible de 250V 10A para evitar cortocircuitos.
- 5. El equipo está conectado a través de un enchufe, desenchufe directamente el enchufe cuando no esté en uso por un largo tiempo o se apague la alimentación.

¡Gracias de nuevo por elegirlos productos Anycubic! Ofrecemos una garantía de hasta un año para nuestros productos y sus accesorios. Si encuentra cualquier problema, inicie sesión en el sitio web oficial de Anycubic [\(https://support.anycubic.com/](https://cn.anycubic.com/zlxz/)) para consultarsoluciones o contáctese con el servicio al cliente de la tienda donde compró la impresora, nuestro equipo técnico postventa profesional está a su disposición para servirle.